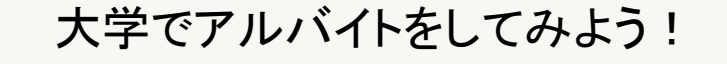

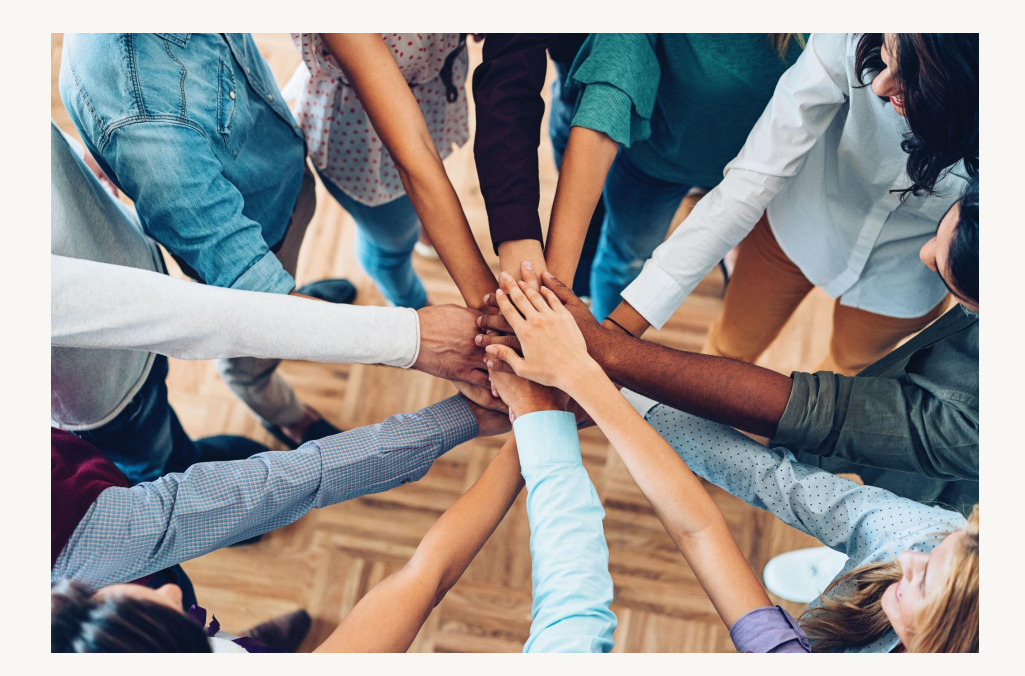

# ON CAMPUS JOB

桜美林大学 学内アルバイトについて 2023.6 更新

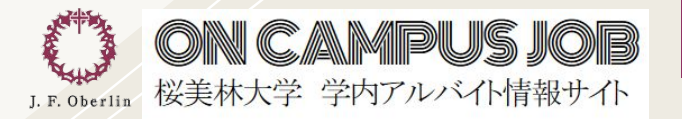

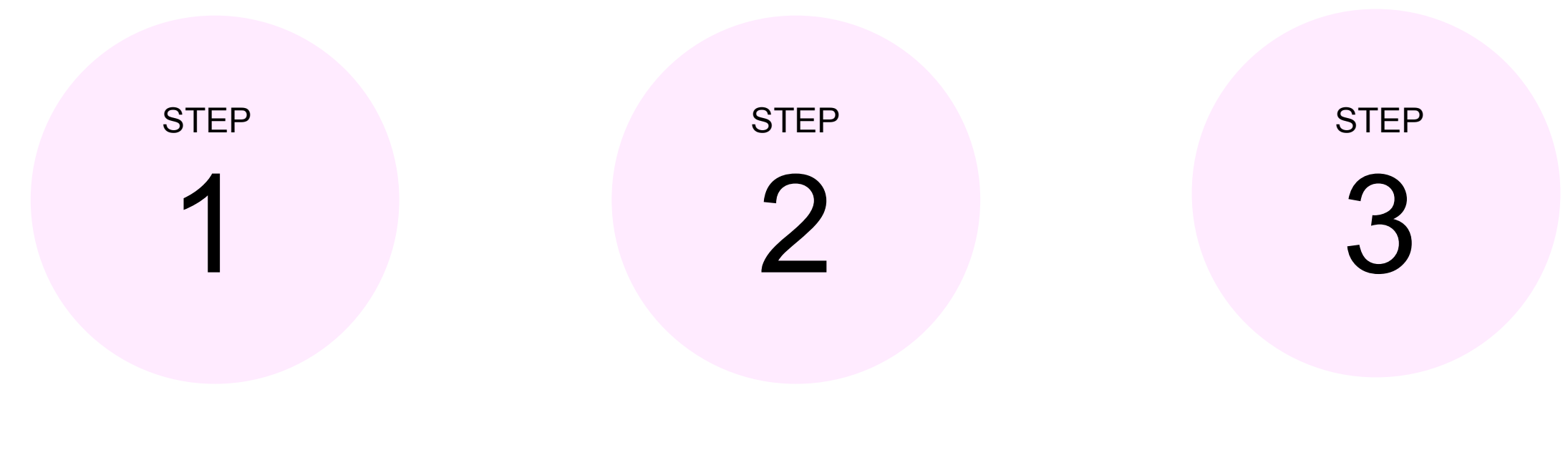

「ON CAMPUS JOB」とは...? アンチングの中し込み方法 インプロング 採用後の流れ

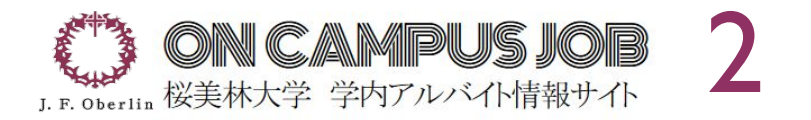

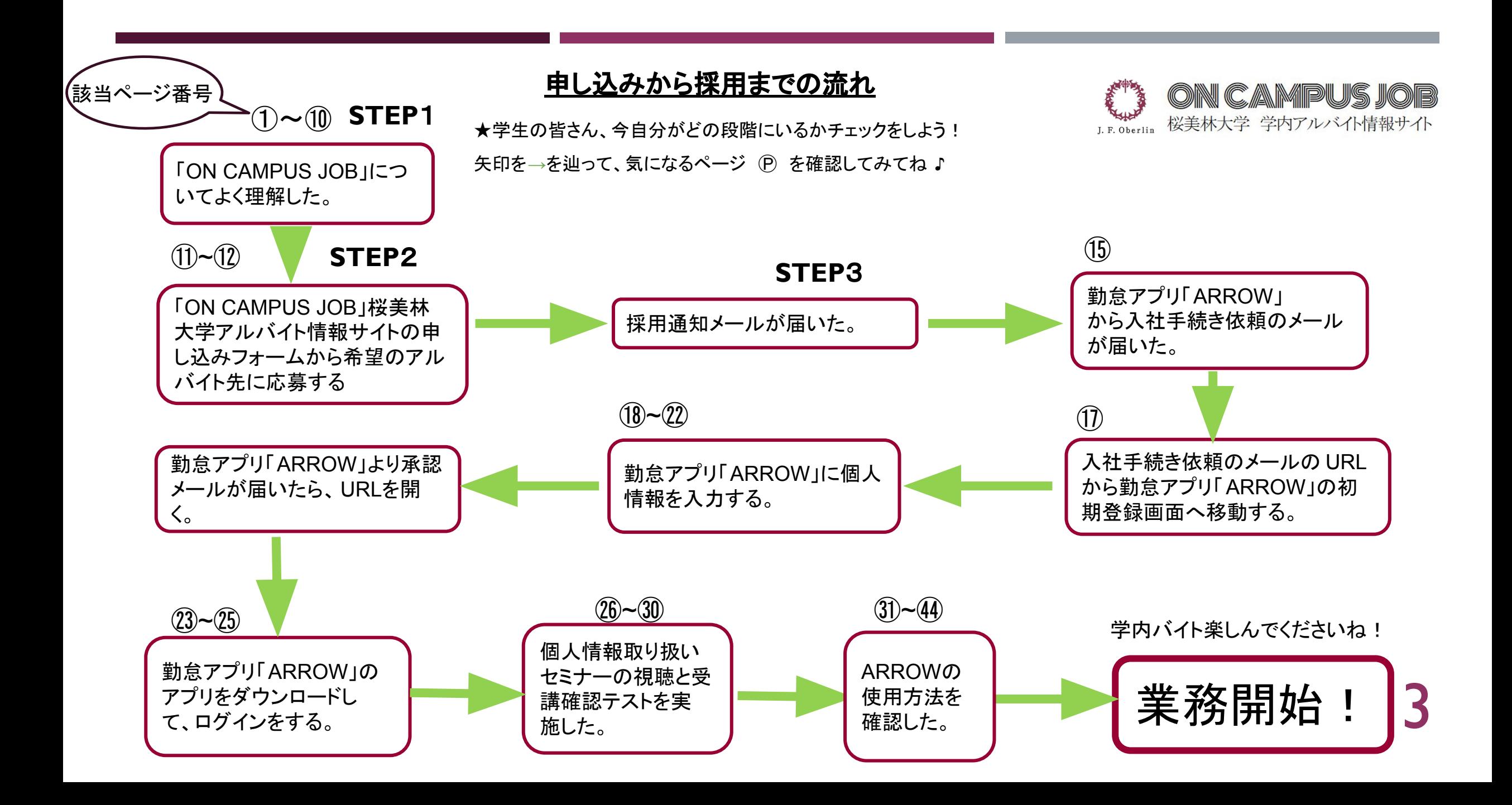

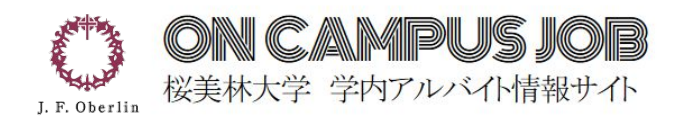

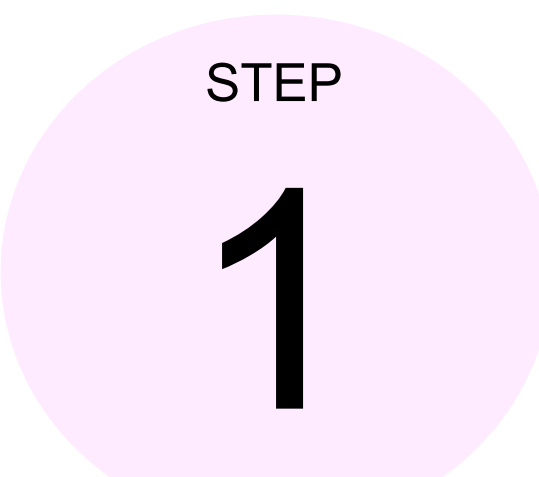

## TON CAMPUS JOB」とは...?

## 「ON CAMPUS JOB」とは?

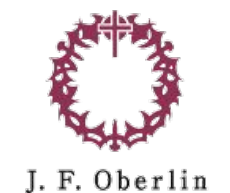

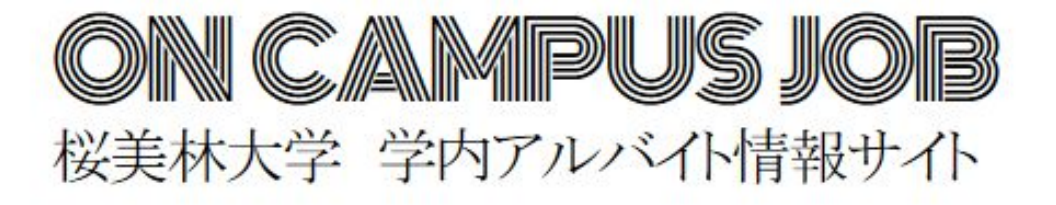

5

#### 「ON CAMPUS JOB」とは、 桜美林大学で行われるアルバイトを統括しているサービスです。

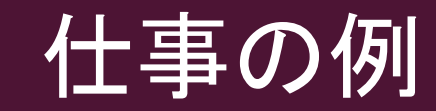

#### ☆今までに募集されたアルバイトの一部をご紹介します☆

#### 式典スタッフ 入試スタッフ 事務室スタッフ 図書館事務スタッフ etc…

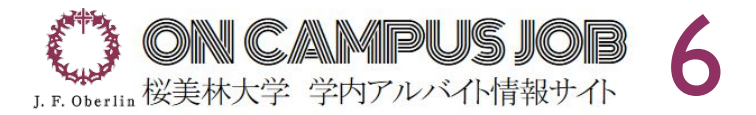

## メリット

### ☆参加者の声をご紹介します☆

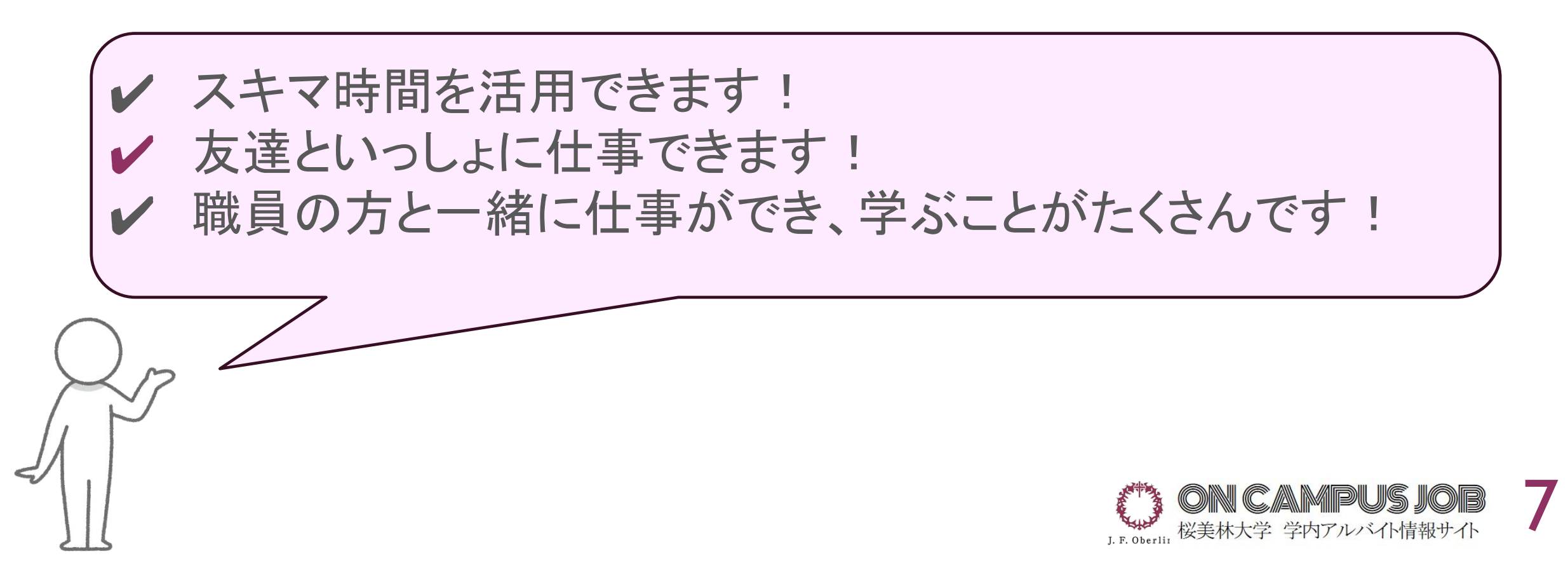

### 学内バイトのスケジュールの例

勤務することが多い時間帯:

- 授業前や授業後
- 授業と授業の間の空きコマ

最低週に1時間くらい勤務

学業優先のため無理なシフトは 組まないようにお願いします。

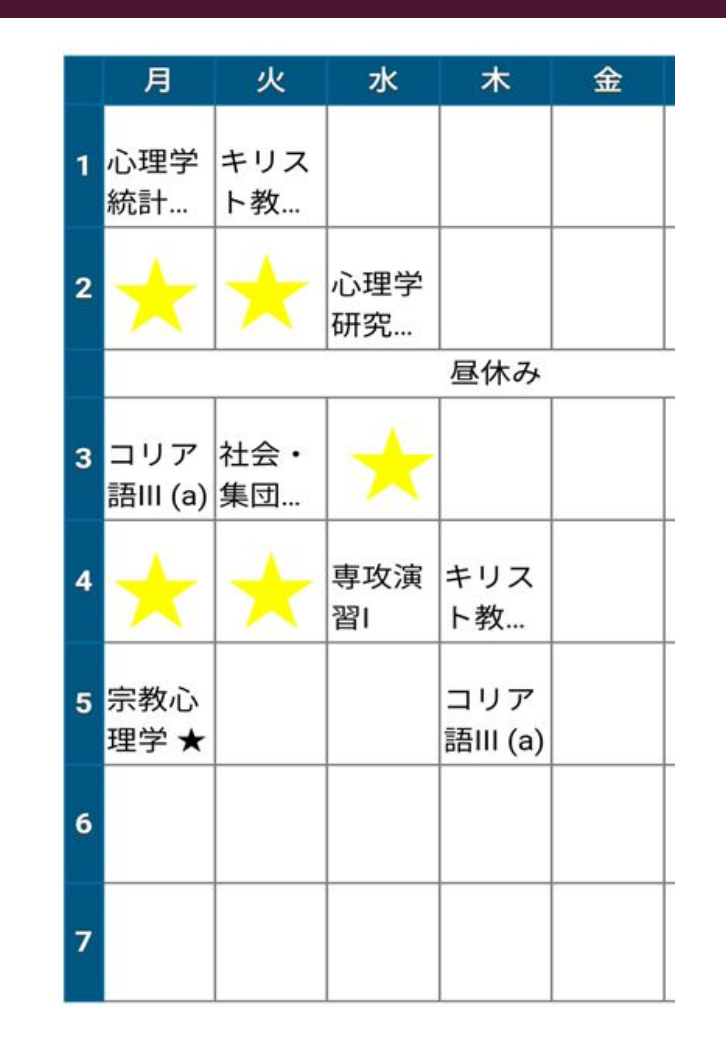

例:桜美林大学LA学群 Aさん䛾スケジュール

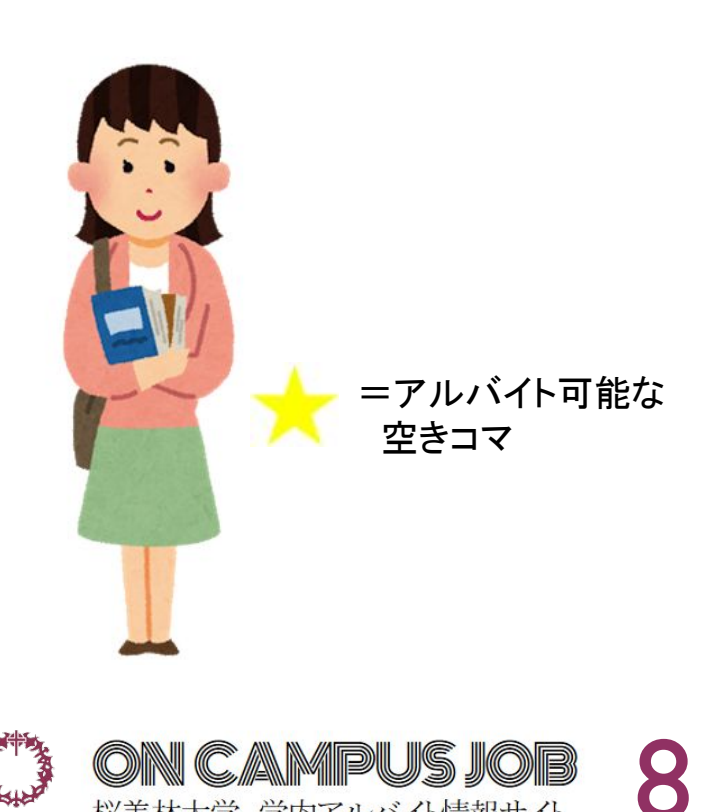

桜美林大学 学内アルバイト情報サイト

J. F. Oberlin

## 「 **ON CAMPUS JOB** 」 桜美林大学 学生アルバイト情報サイト

ここでは学内のアルバイト 情報が掲載されています。

気になるアルバイトが あれば申し込んでみよう!!

URLはこちら: [https://www.oberlinocjc.com](https://www.oberlinocjc.com/)

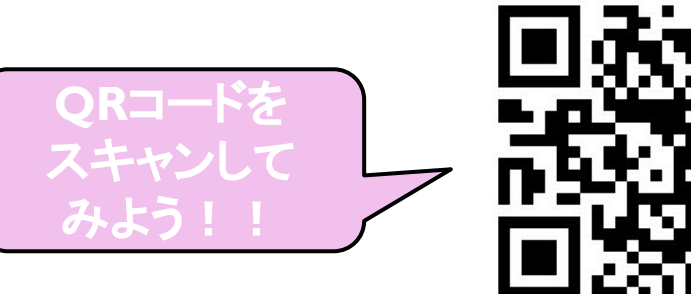

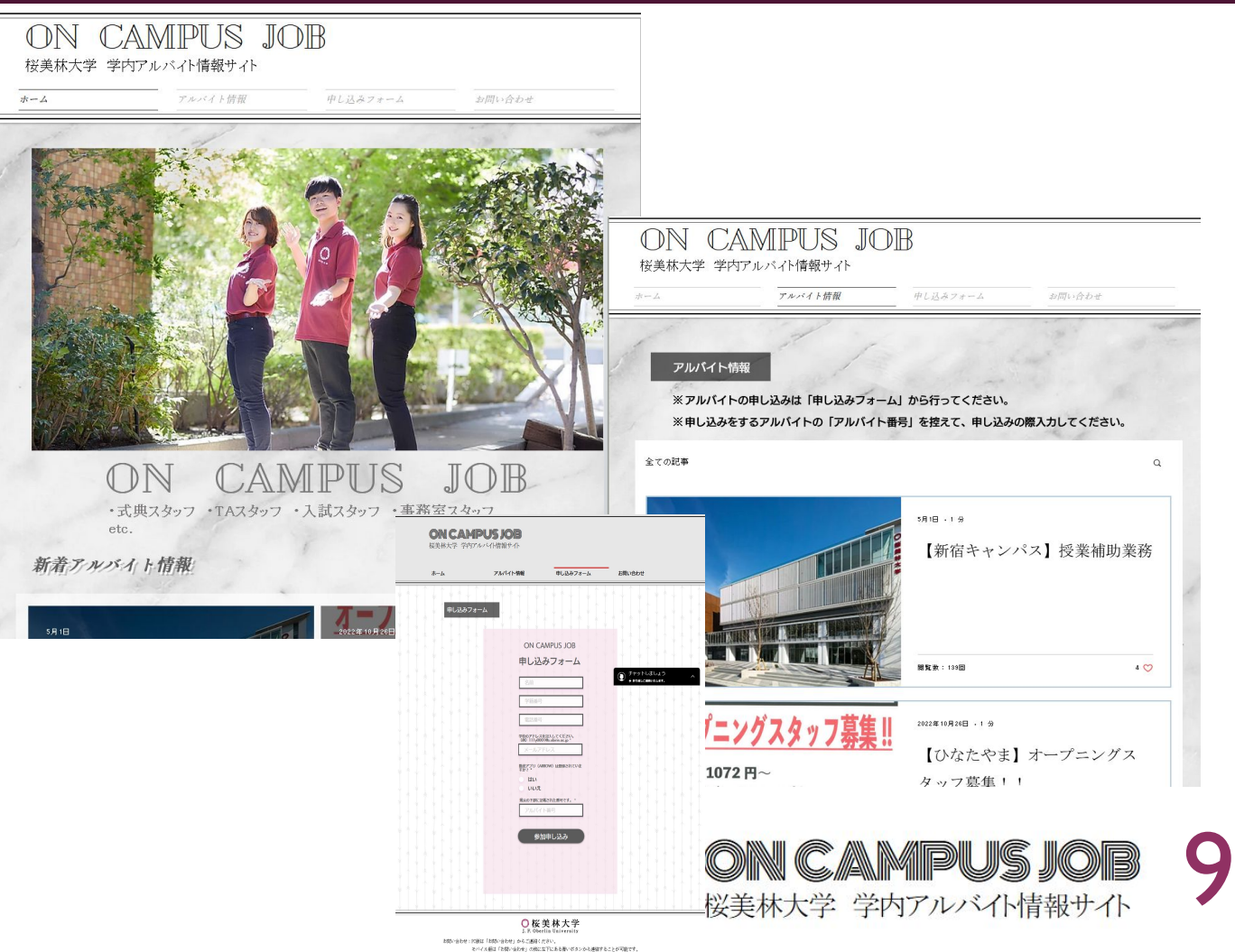

### 桜美林大学ホームページからアクセスする方法

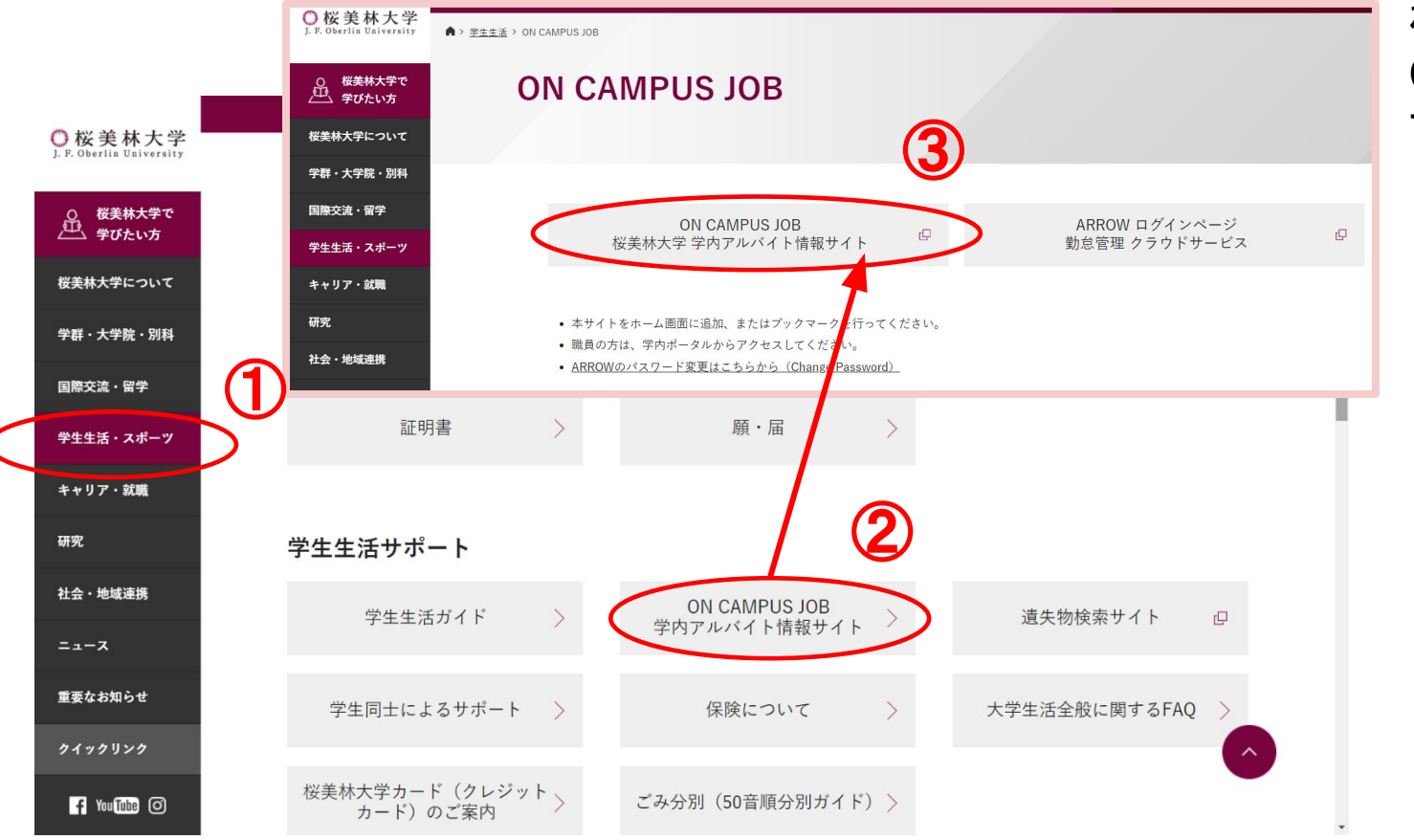

桜美林大学䛾ホームページから「ON CAMPUS JOB」学内アルバイト情報サイトに アクセスすることもできます。

桜美林大学ホームページから:

①「学生生活・スポーツ」をクリックする。

②学生生活サポート䛾下䛾「**ON CAMPUS JOB**学 内アルバイト情報サイト」をクリックする。

③左䛾 「**ON CAMPUS JOB** 桜美林大学学内アル バイト情報サイト」をクリックする。

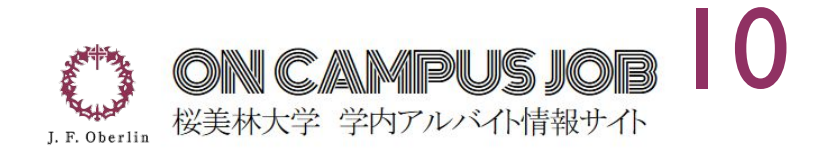

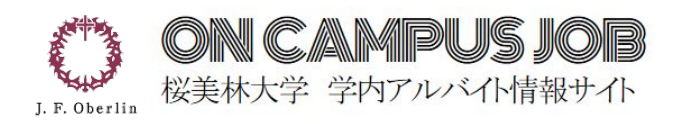

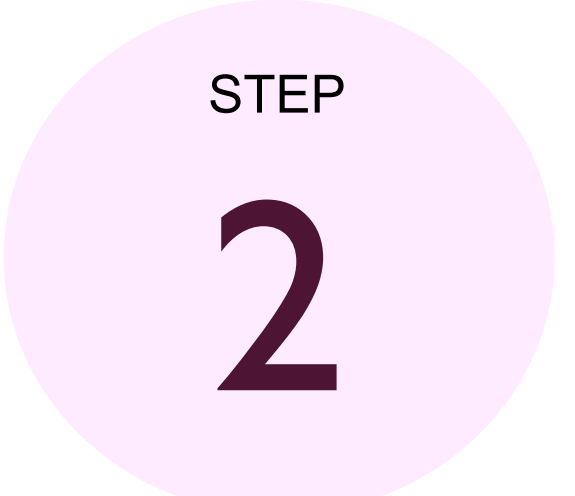

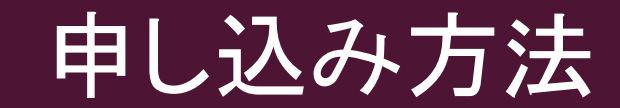

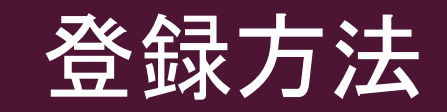

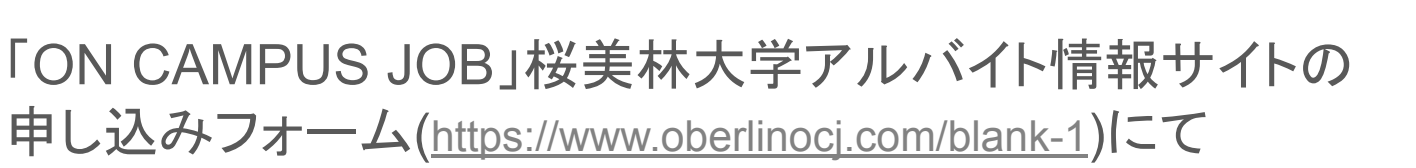

- 名前
- 学籍番号
- ◼ 電話番号
- 学校のメールアドレス
- **アルバイト番号‥ARB◯◯◯**

→(求人情報に掲載されている『ARB』を含めた英数字6文字) を入力する。

登録したメールアドレスにアルバイトの申請完了通知が届きますので、申請 完了通知の内容を確認して指示に従ってください。

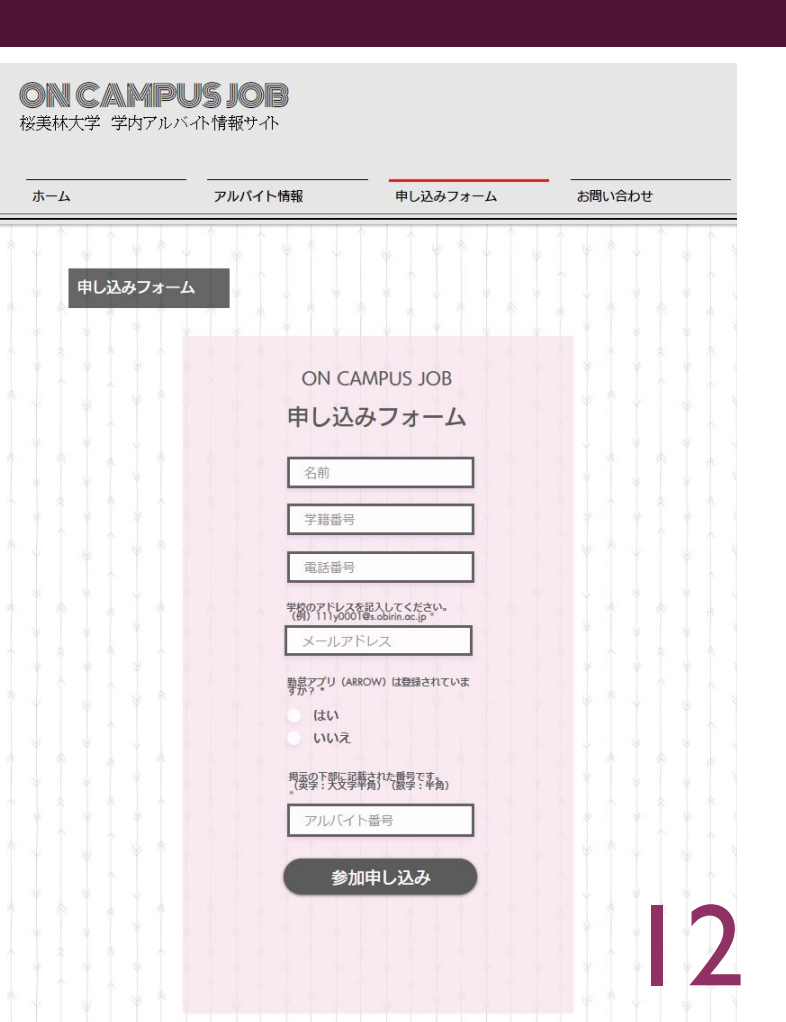

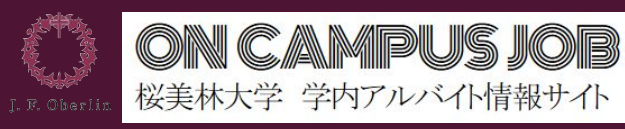

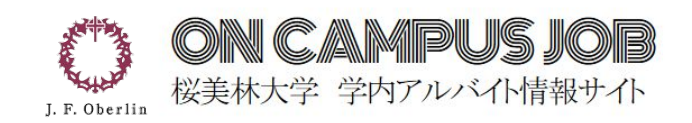

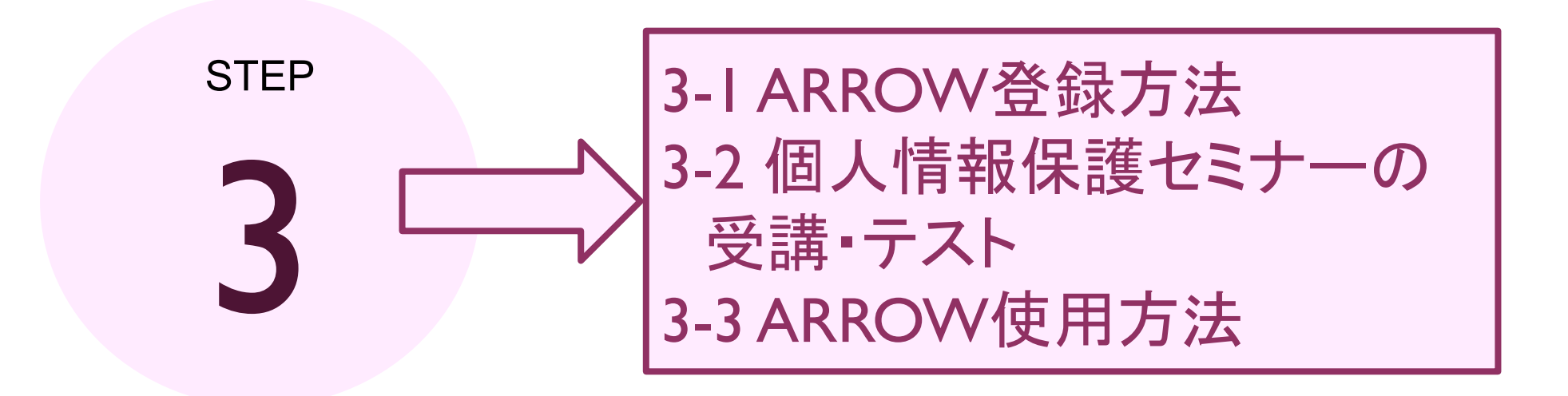

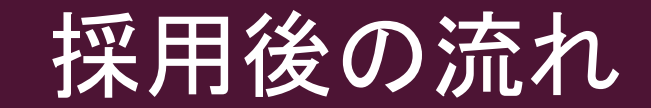

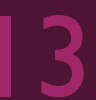

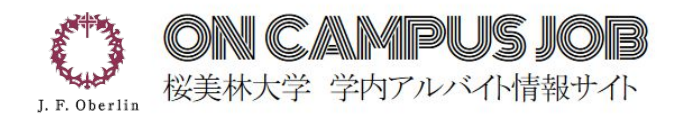

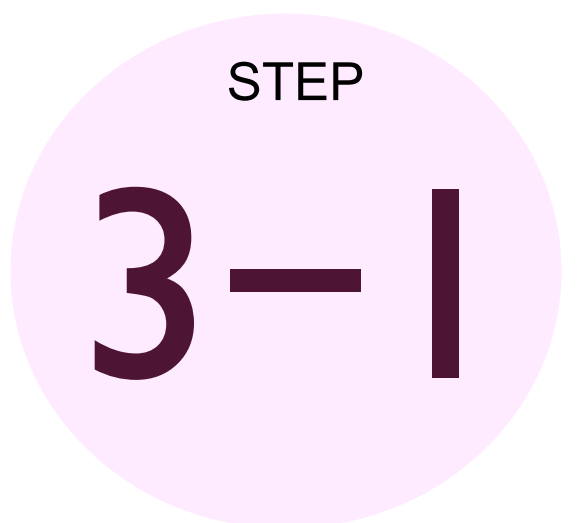

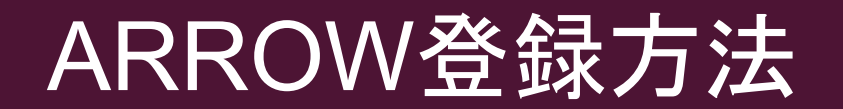

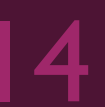

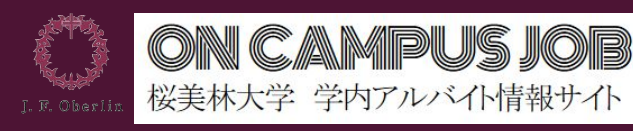

## 「ARROW」とは?

#### ☆採用通知メールが届いたら、次は「[ARROW](https://arrow-payment.com/release/login/certified/rkvhnmqejs)」に登録します。

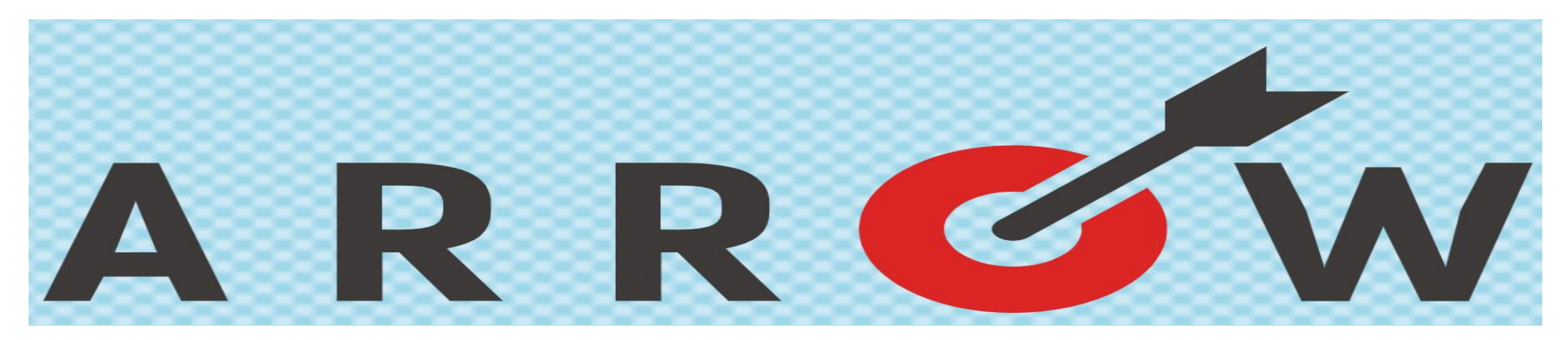

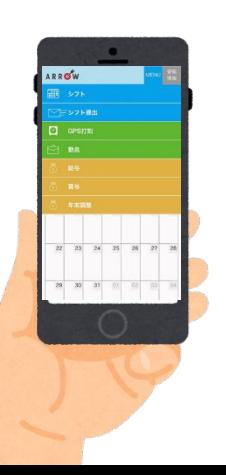

「[ARROW](https://arrow-payment.com/release/login/certified/rkvhnmqejs)」とは、シフト、勤怠、給与を管理するサービスです。

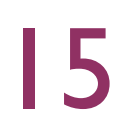

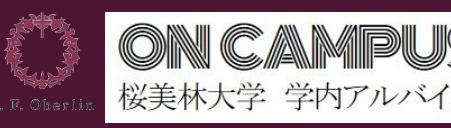

### ARROW䛾初期登録①

- ARROWの初期登録する際、個人情報を入力します。
- 親の扶養内で勤務する場合は親の勤務情報などを 入力する必要がありますので、 登録する際はあらかじめご了承ください。

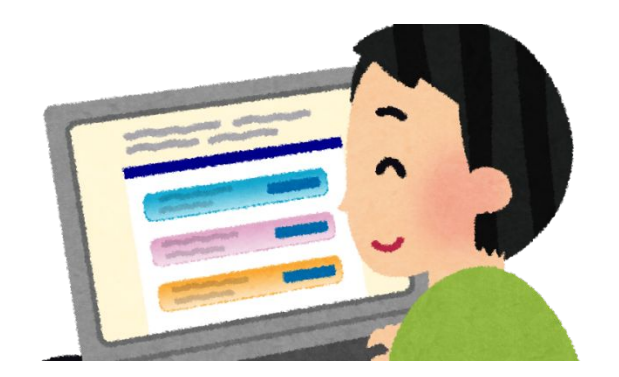

16

o r

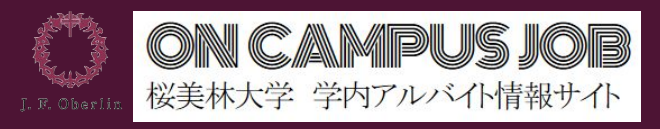

17

### ARROWの初期登録2

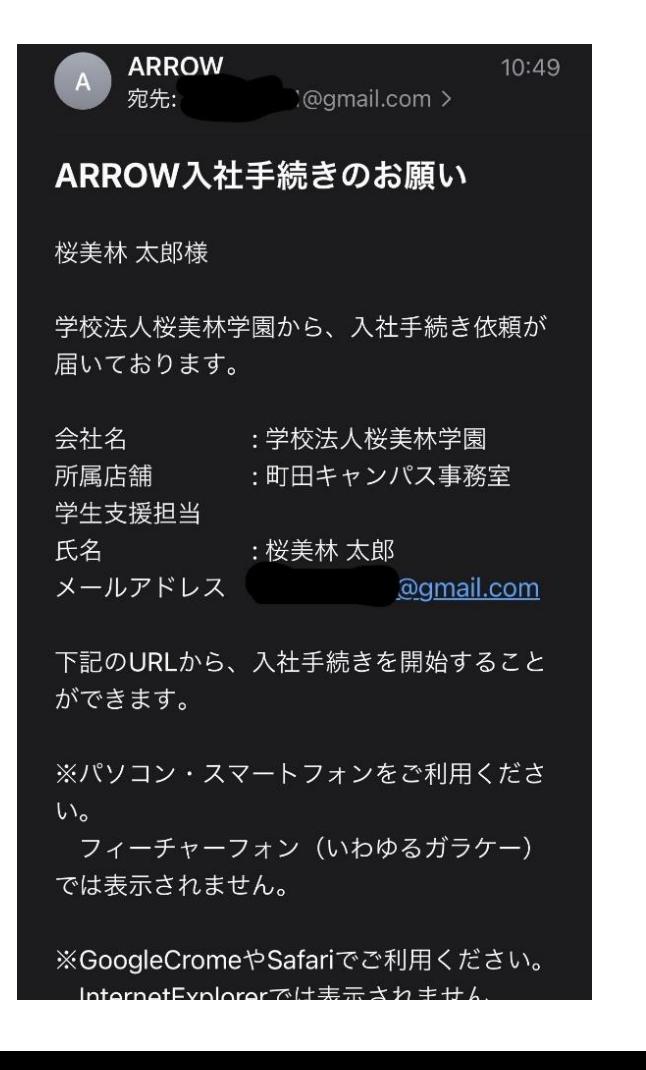

①「ARROW」から入社手続き依頼のメールがくる ②メールのURLより登録画面へ移動する

③必要項目を入力する

④勤務予定先䛾部署担当者が内容を確認した後、 ARROWより承認メールが届く䛾で記載されているURLを開く

⑤勤怠アプリ「ARROW」䛾アプリをダウンロードして、 ARROWにログインをする。

### 初期登録の間違いやすい箇所①

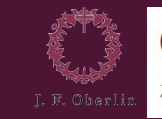

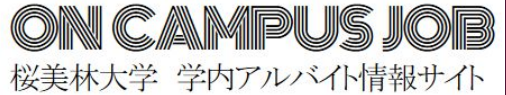

#### 【入社手続き 1ページ目】

○女性

#### ARROW

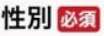

● 男性

#### 生年月日必須

1990(平成2) 年 E 月

マイナンバー

1

#### メールアドレス(ID) 必須

OBIRIN Gmailアドレス

#### パスワード 必須

戻る

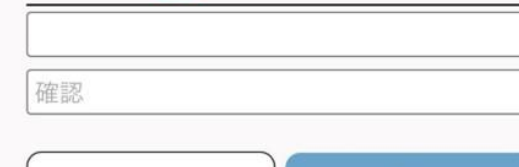

1. マイナンバー マイナンバーを入力してください。 ※マイナンバー(個人番号) マイナンバーカード裏面に記載された 12ケタの数字です。

※マイナンバーカードがない場合 以下の書類からもマイナンバー情報の確認ができます。 ・マイナンバー通知カード ・(マイナンバー情報入り)住民票 →通知カードは国民1人1人に送付されるものです。 ※年末調整の際にマイナンバーが必須となります。必ず入力してください。

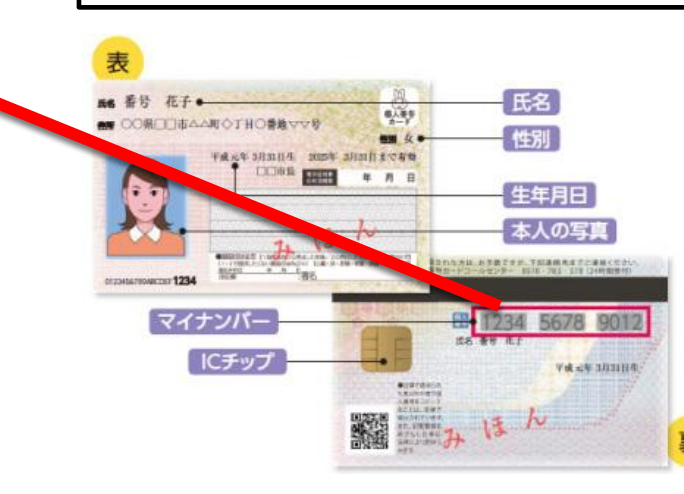

#### **!Note!** ・運転免許証

・保険証

・銀行口座番号

#### などとは違います。 間違えないようにしましょう。 | 8

### 初期登録の間違いやすい箇所②

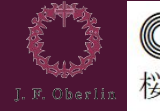

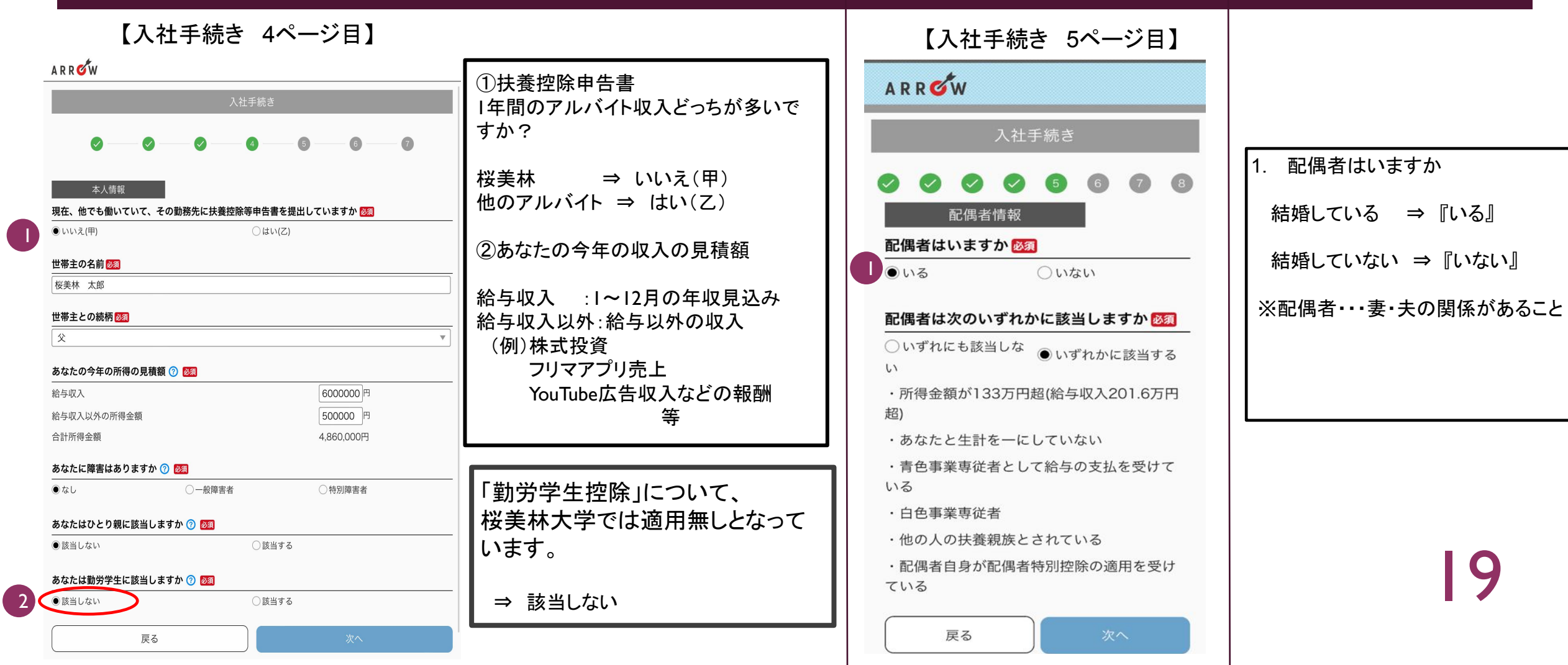

### 初期登録の間違いやすい箇所3

#### 銀行口座登録の際、「ゆうちょ銀行」をお持ちの学生は 以下の手順で口座登録を行ってください。

- →総合口座・通常貯金・通常貯蓄貯金(記号が1からはじまる) ①番号が8桁 ②番号が7桁以下 「1」から始まる口座  $\Rightarrow$ P21 $\sim$
- →振替口座(記号が0からはじまる) ③番号が6桁 ④番号が5桁以下  $\Rightarrow$ P22へ 20

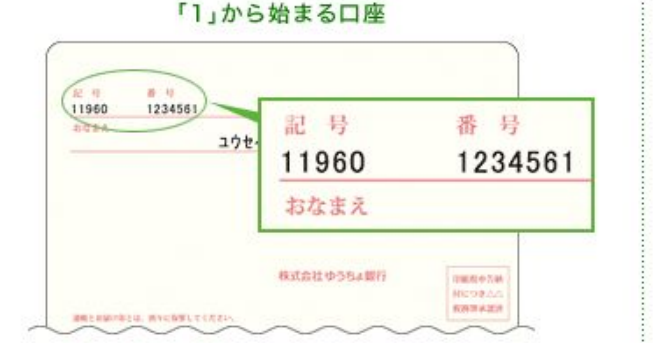

#### 「O」から始まる口座

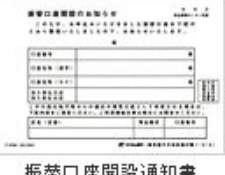

#### ゆうちょ銀行口座登録(総合口座、通常貯金、通常貯蓄貯金)

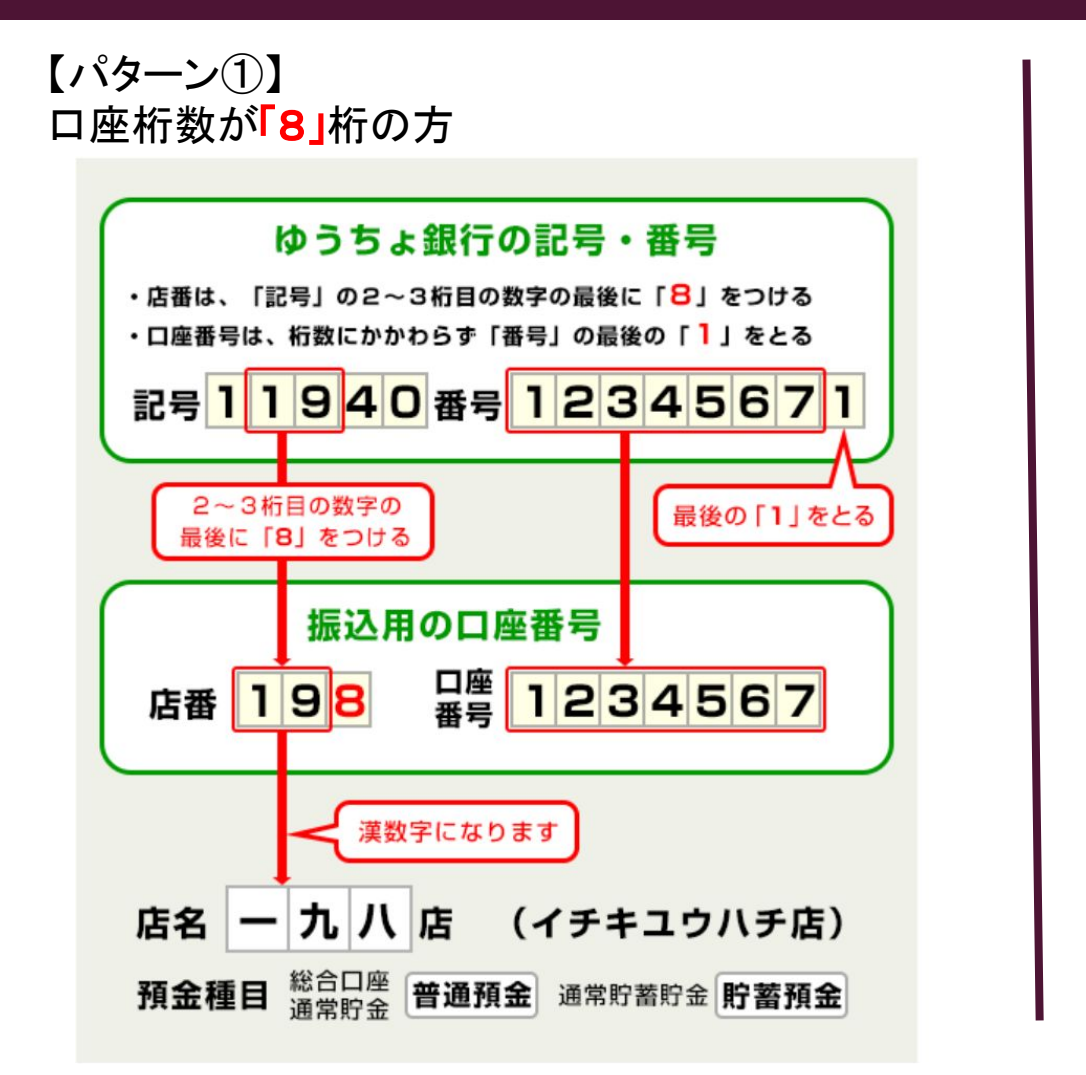

【パターン②】 口座桁数が「**7**」桁䛾方

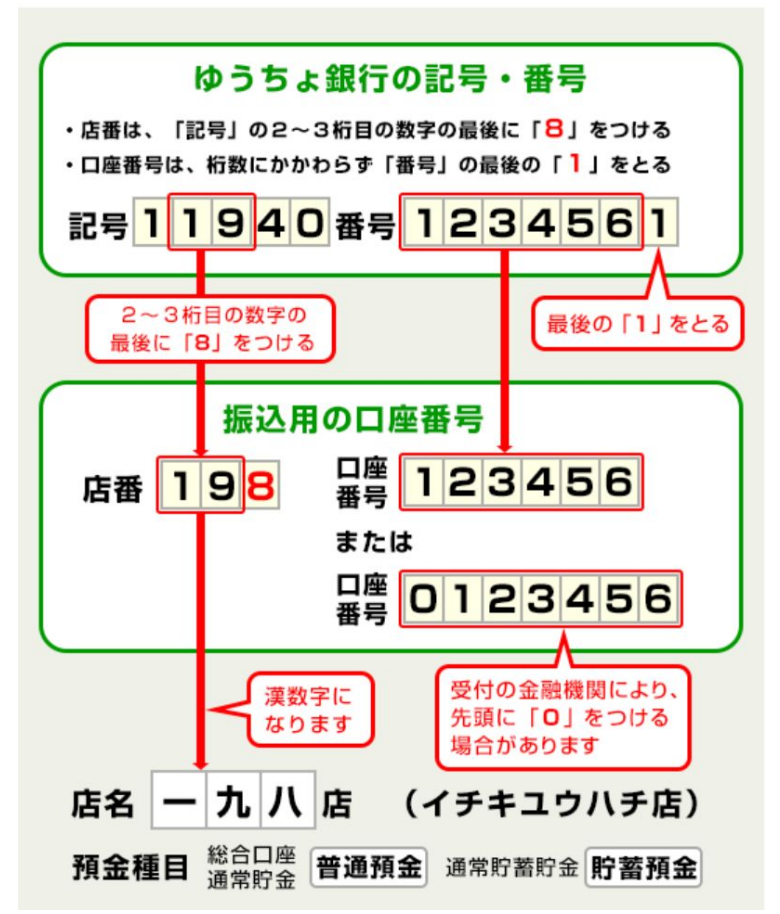

#### ゆうちょ銀行口座登録 (振替口座)

【パターン③】 ロ座桁数が「6」桁の方

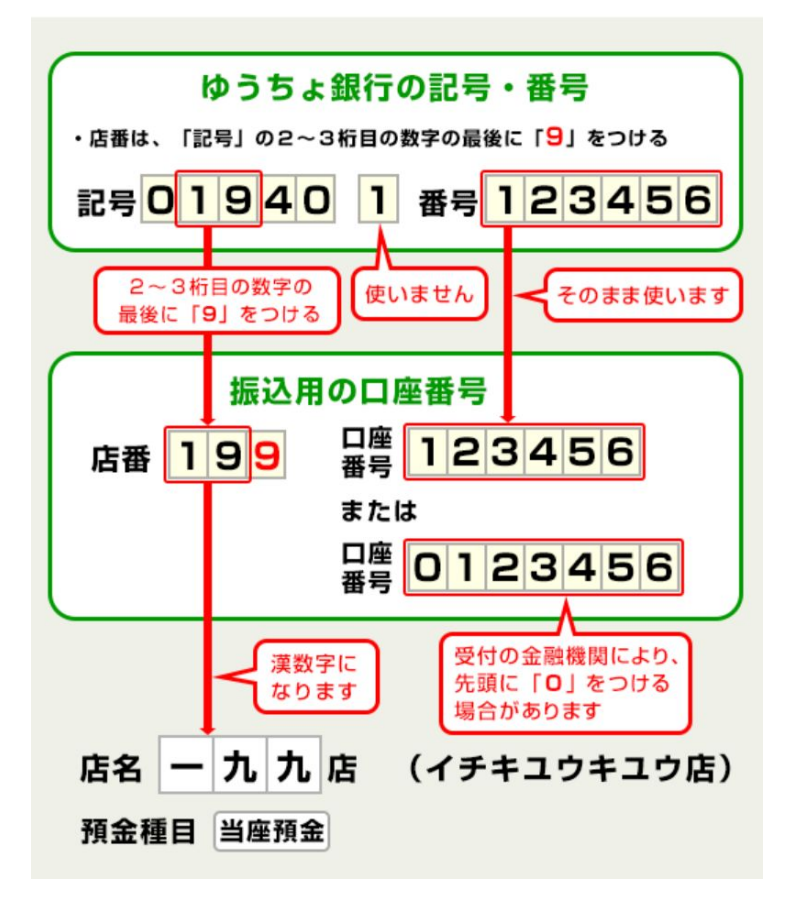

【パターン④】 ロ座桁数が「5」桁以下の方

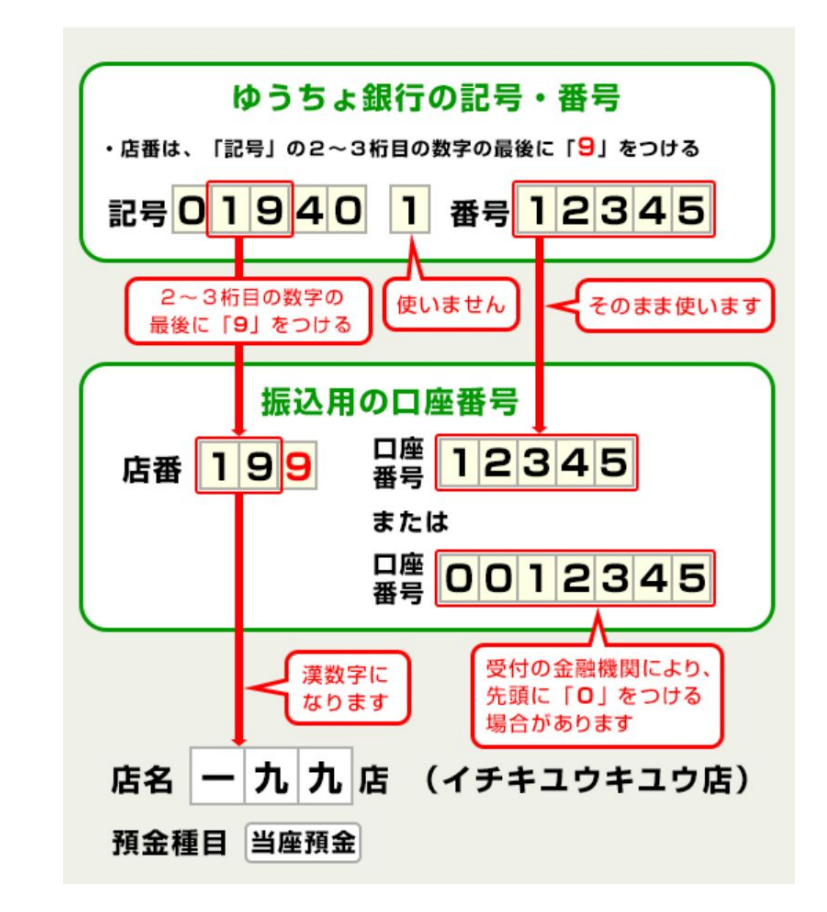

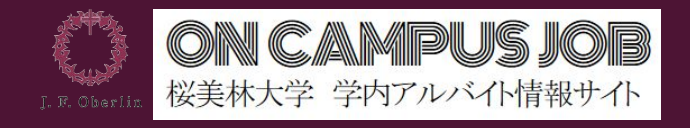

## 「ARROW」ログインページ (パソコンver)

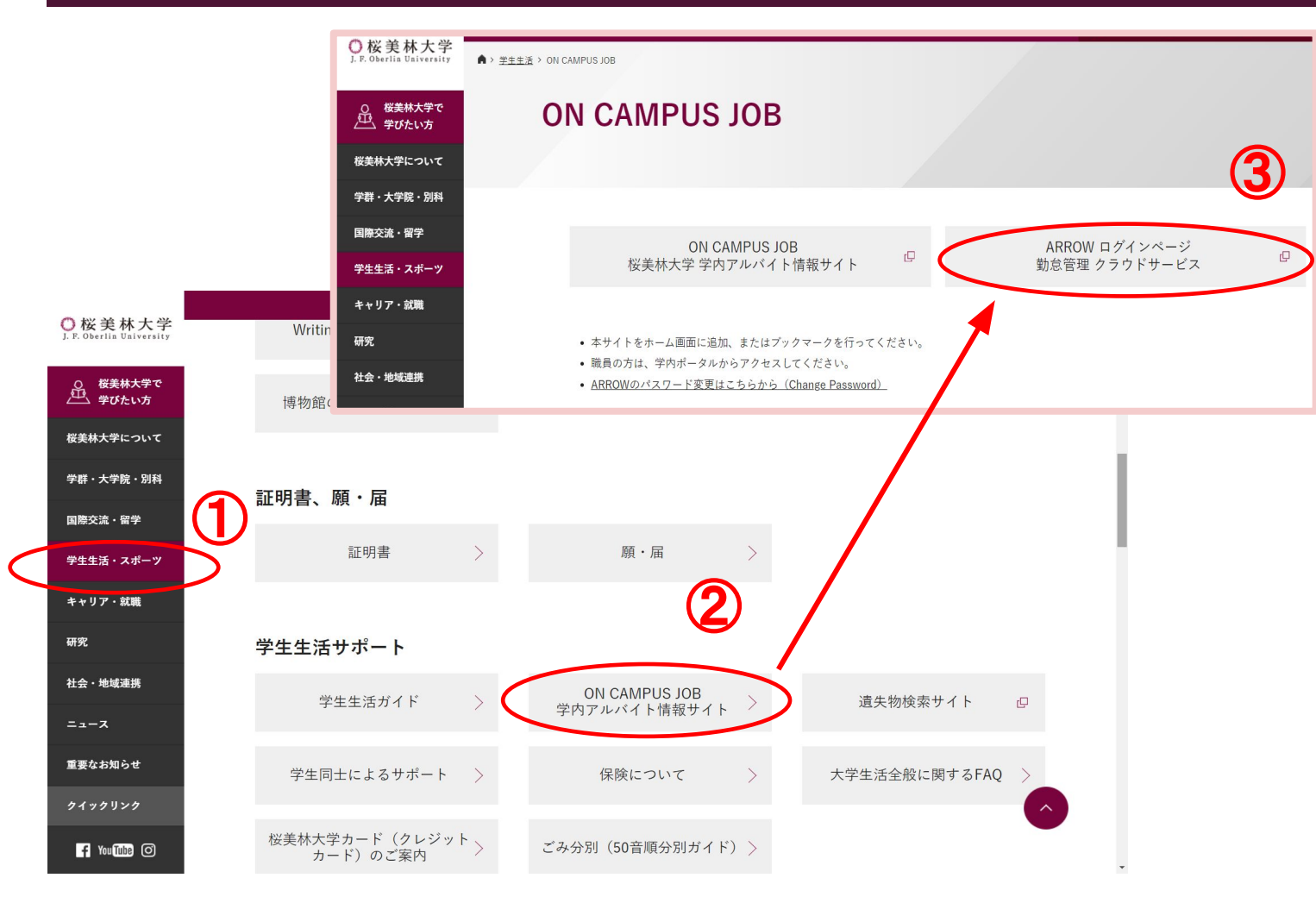

桜美林大学HPからブラウザ版で ログインすることも可能です。

①「学生生活・スポーツ」をクリック。

②学生生活サポートの下の「ON CAMPUS JOB学内アルバイト情報サイト」をクリック。

③右の「ARROW」ログインページ 勤怠管理 クラウドサービス をクリック。

**ARROW**䛿アプリもある䛾で、スマホ を使いたい人は次のページを見てくだ さい。

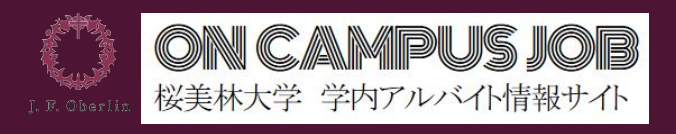

### ARROWのアプリダウンロード方法(スマホver①)

### 【**iOS**䛾場合】

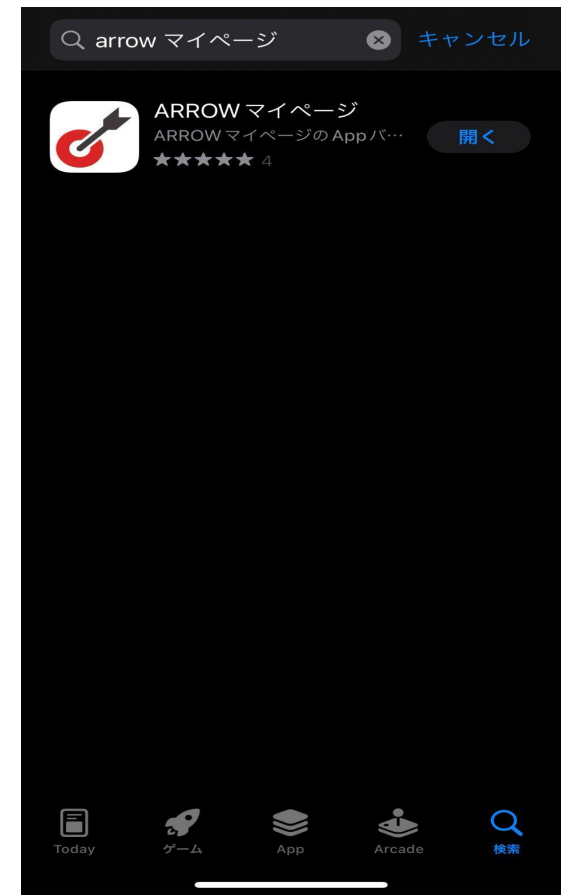

- 1. 「App Store」を開く
- 2. 「検索」をクリックし、検索欄に 「ARROW マイページ」と検索 (※左画像参照)
- 3. アプリをダウンロードする
	- Apple Store「ARROWマイページ」への リンクはこちら QRコードはこちら

[https://apps.apple.com/b](https://apps.apple.com/be/app/arrow%E3%83%9E%E3%82%A4%E3%83%9A%E3%83%BC%E3%82%B8/id1605511177) [e/app/arrow%E3%83%9](https://apps.apple.com/be/app/arrow%E3%83%9E%E3%82%A4%E3%83%9A%E3%83%BC%E3%82%B8/id1605511177) [E%E3%82%A4%E3%83](https://apps.apple.com/be/app/arrow%E3%83%9E%E3%82%A4%E3%83%9A%E3%83%BC%E3%82%B8/id1605511177) [%9A%E3%83%BC%E3](https://apps.apple.com/be/app/arrow%E3%83%9E%E3%82%A4%E3%83%9A%E3%83%BC%E3%82%B8/id1605511177) [%82%B8/id1605511177](https://apps.apple.com/be/app/arrow%E3%83%9E%E3%82%A4%E3%83%9A%E3%83%BC%E3%82%B8/id1605511177)

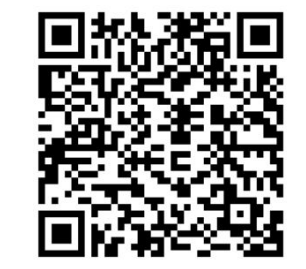

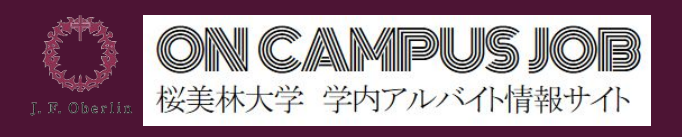

### ARROWのアプリダウンロード方法(スマホver2)

### 【**Android**䛾場合】

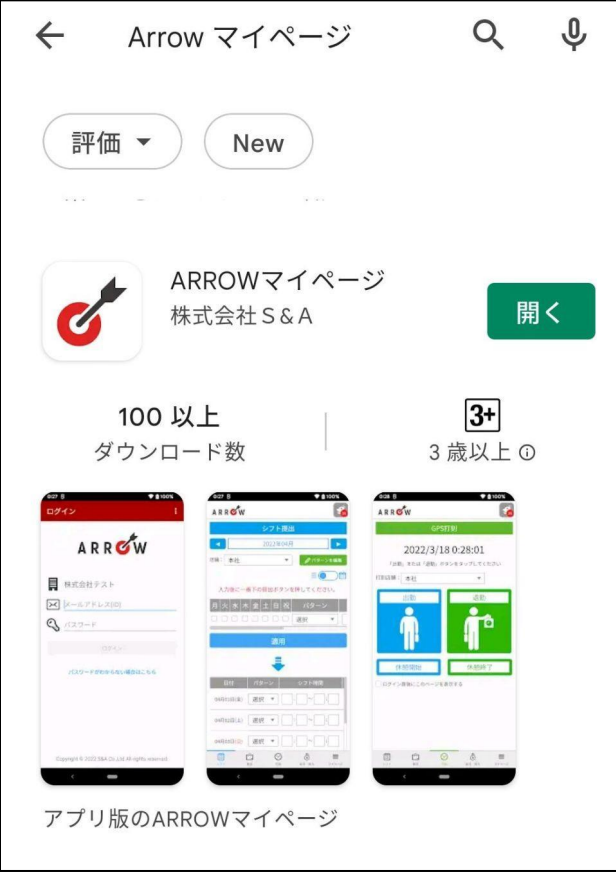

- 1. 「Google Play Store」を開く
- 2. 「検索」をクリックし、検索欄に 「ARROW マイページ」と検索 (※左画像参照)
- 3. アプリをダウンロードする
- Google Play Store「ARROWマイページ」への リンクはこちら QRコードはこちら
- [https://play.google.co](https://play.google.com/store/apps/details?id=com.arrow_payment.arrow_client) [m/store/apps/details?](https://play.google.com/store/apps/details?id=com.arrow_payment.arrow_client) [id=com.arrow\\_payme](https://play.google.com/store/apps/details?id=com.arrow_payment.arrow_client) [nt.arrow\\_client](https://play.google.com/store/apps/details?id=com.arrow_payment.arrow_client)

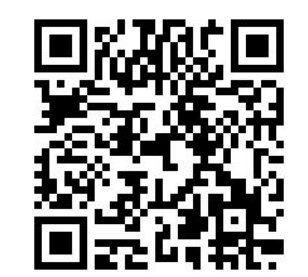

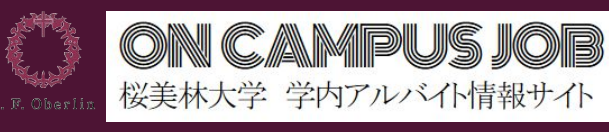

### スマートフォンからログインする際の注意点

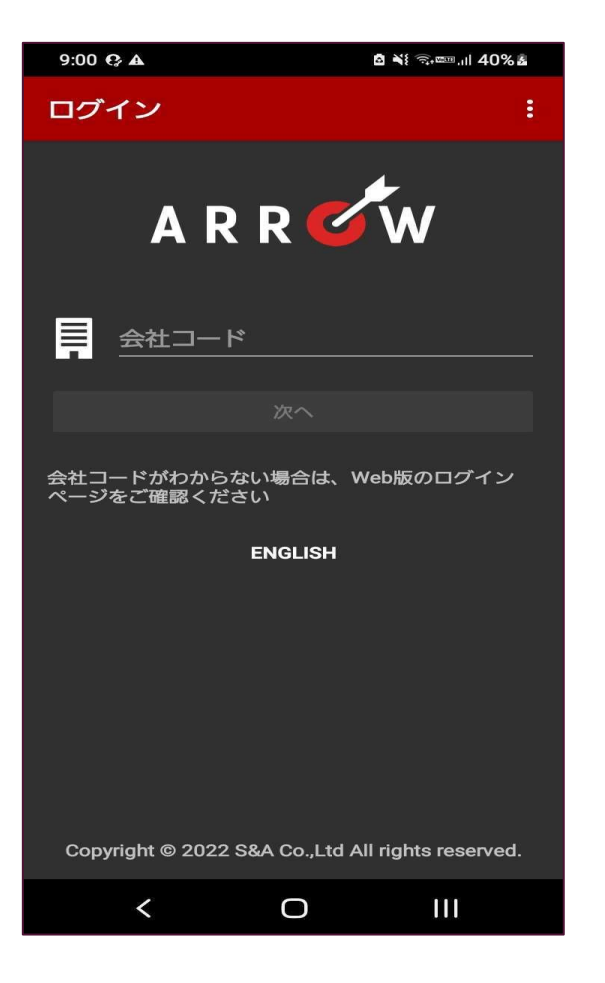

- ARROWのアプリを入れ、初回ログインを行う際、 「会社コード」の入力が求められます。 こちらは、大学ホームページからログインする際に表示さ れている以下のIDを入力し、続けて個人ページのログイン を行ってください。
- ・ARROWログインページ(大学ホームページからのリンク 先)

<https://arrow-payment.com/login/rkvhnmqejs>

<sup>◼</sup> 会社**ID**:**rkvhnmqejs** 26

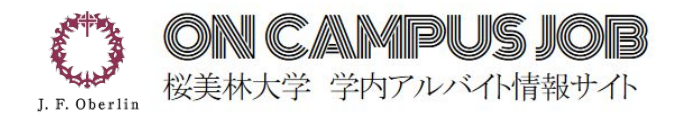

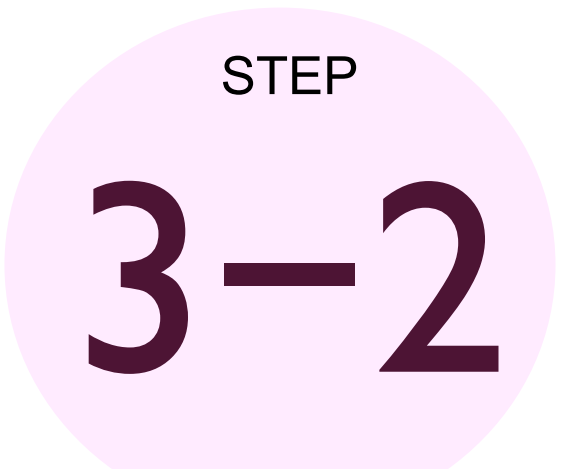

## 個人情報保護セミナーの受講・テスト

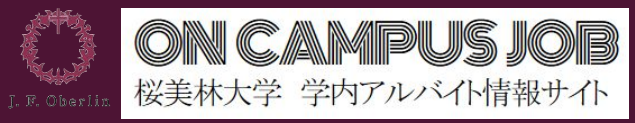

### 個人情報保護セミナー・受講確認テストについて①

ARROWの登録が完了した後、勤務初日までに 『個人情報保護セミナーの受講・受講確認テスト』 を行う必要があります。 ※受講していない場合は初回の業務が行えません。

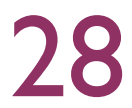

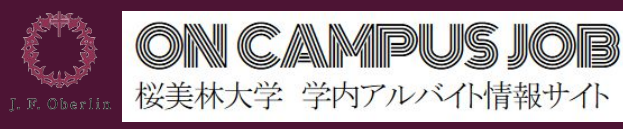

### 個人情報保護セミナー・受講確認テストについて②

個人情報取り扱い講習会は、学内アルバイトをする際、雇用前に一度、必ず受けて頂く講習会です。 ARROW上で店舗管理者から送付される「初回勤務までに必要な作業について」という書類 (次ページ参照)に記載のあるリンクより受講・テストをお願いいたします。

1個人情報保護セミナー「個人情報の取り扱いについて」を視聴 ・・・研修会動画を視聴する

#### ➁受講確認テストを実施

...「桜美林大学SNSリスク対策研修理解度チェックテスト」を実施する

①、②を出勤初日までに確実に実施していただくようにお願 いします!

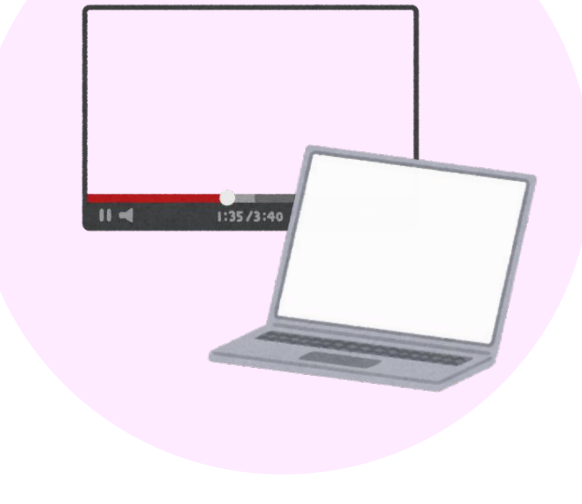

※テストは一度きりで、60点以下の場合は再度指定した教室で受講していただきます。

※雇用前に受けて頂くため、勤務時間として換算されません。

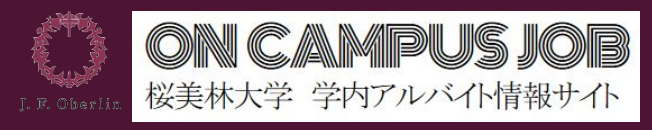

書類詳細

合意が必要な書類です。

ARROW

30

 $\equiv$ 

マイページ

 $\circledast$ 

給与·賞与

### 個人情報保護セミナー・受講確認テストについて③

#### ARROWよりメールが届く

URLをクリック→ARROWログインし 「初回勤務までに必要な作業・手続きについて」をクリック

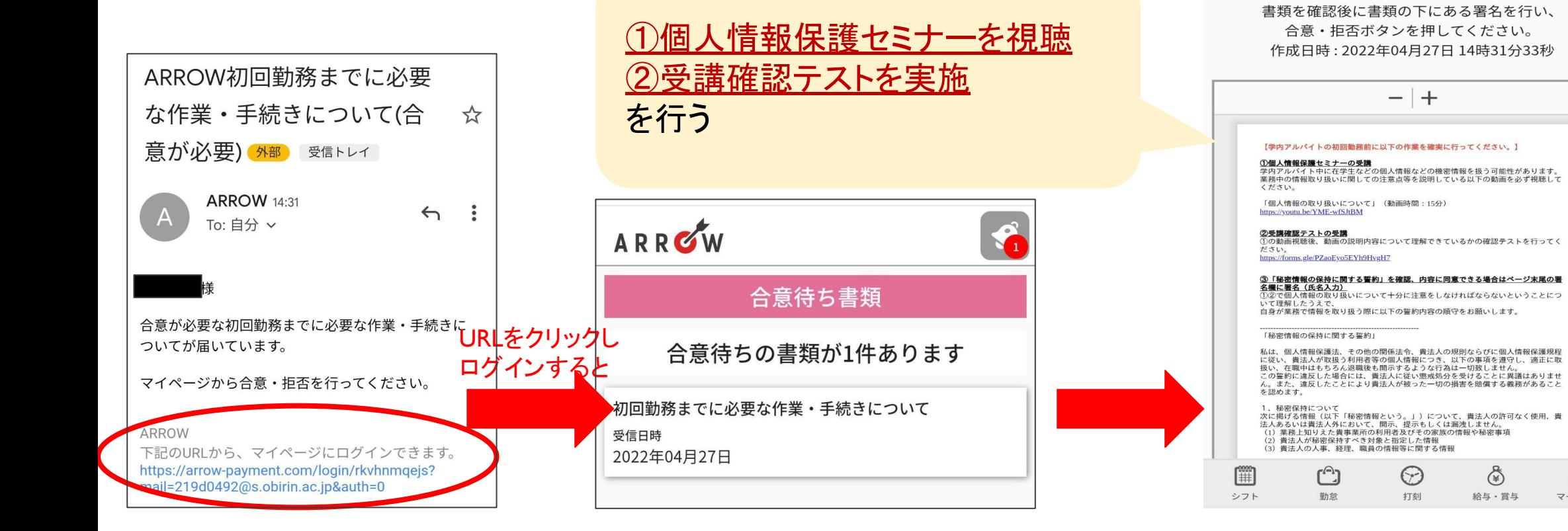

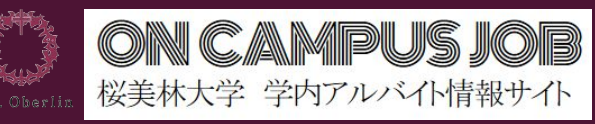

### 署名・個人情報保護セミナーの受講・受講確認テスト④

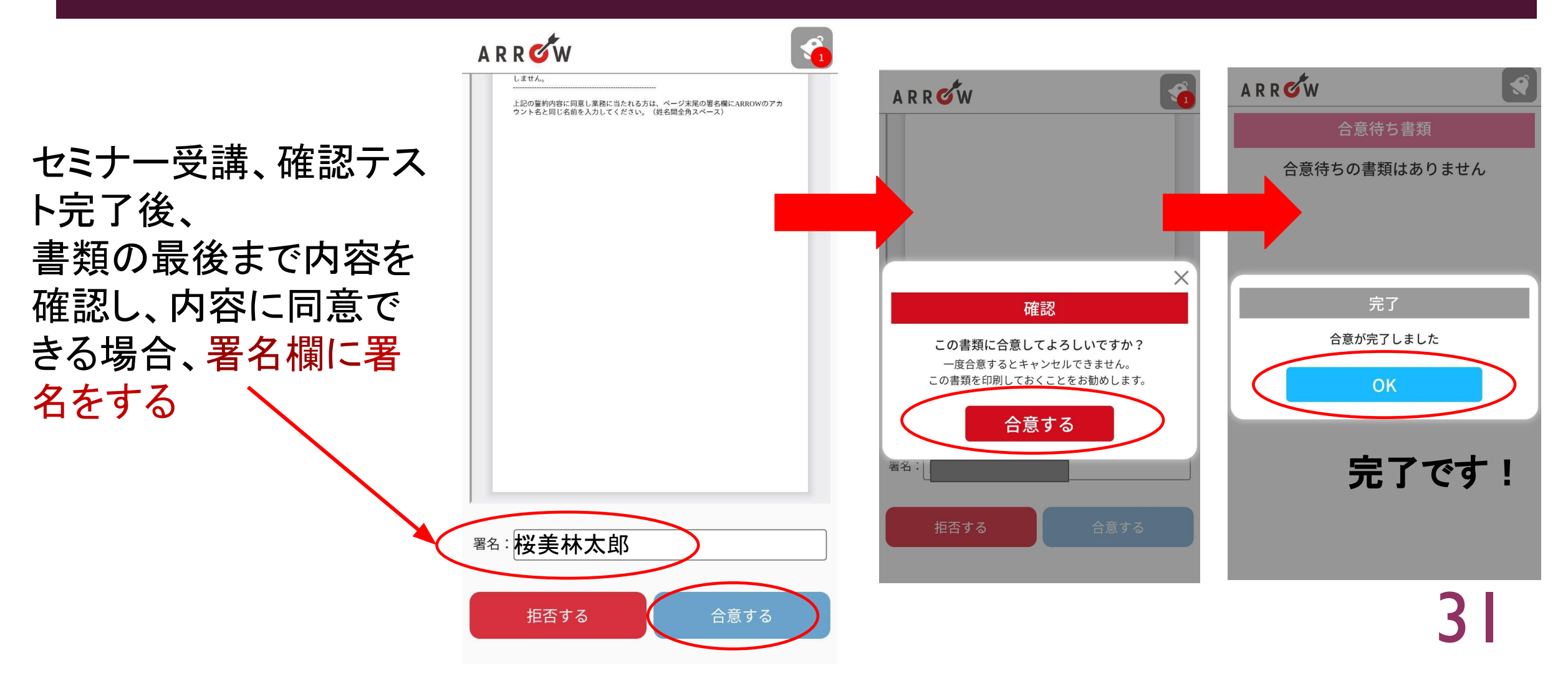

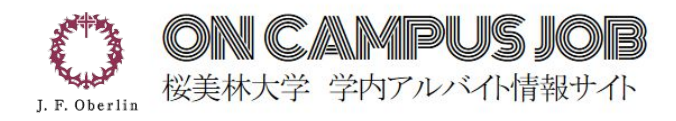

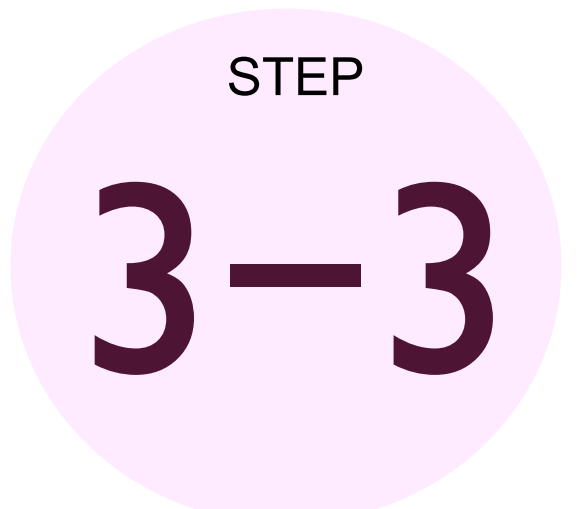

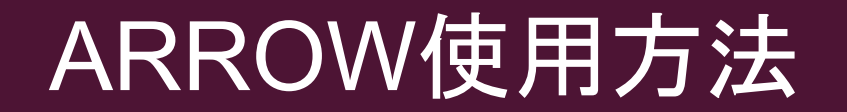

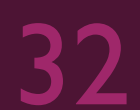

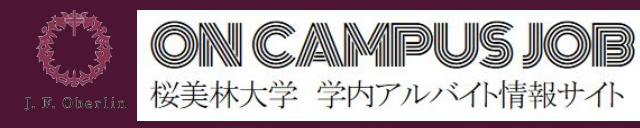

## 実際の操作画面①

#### メールアドレス →「桜美林大学のGmailアドレス」になります。

パスワード・・・自身で設定したパスワード

※パスワード設定方法 申込みの際に入力していただいたメールアドレスに ARROWから「入社手続」の案内メールが届きます。 その案内に従って手続きを進める中で 自身でパスワードを設定します。

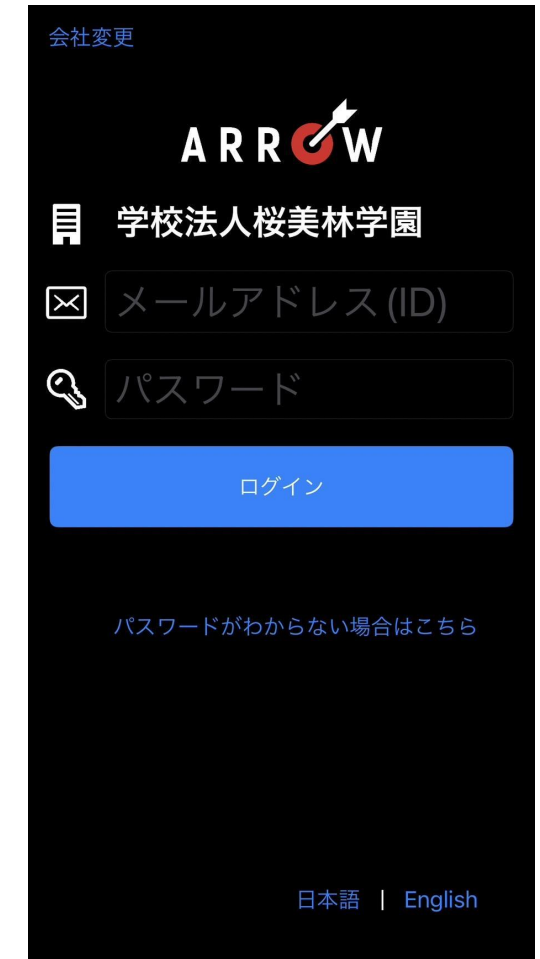

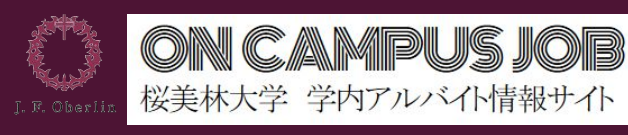

## 実際の操作画面2

ログイン後の画面はこのようになっています。

シフトを登録していればカレンダー上に表示されます。

※赤マルがついている部分を主に使用します。

※PCからの利用でも基本的な表示は同じです。

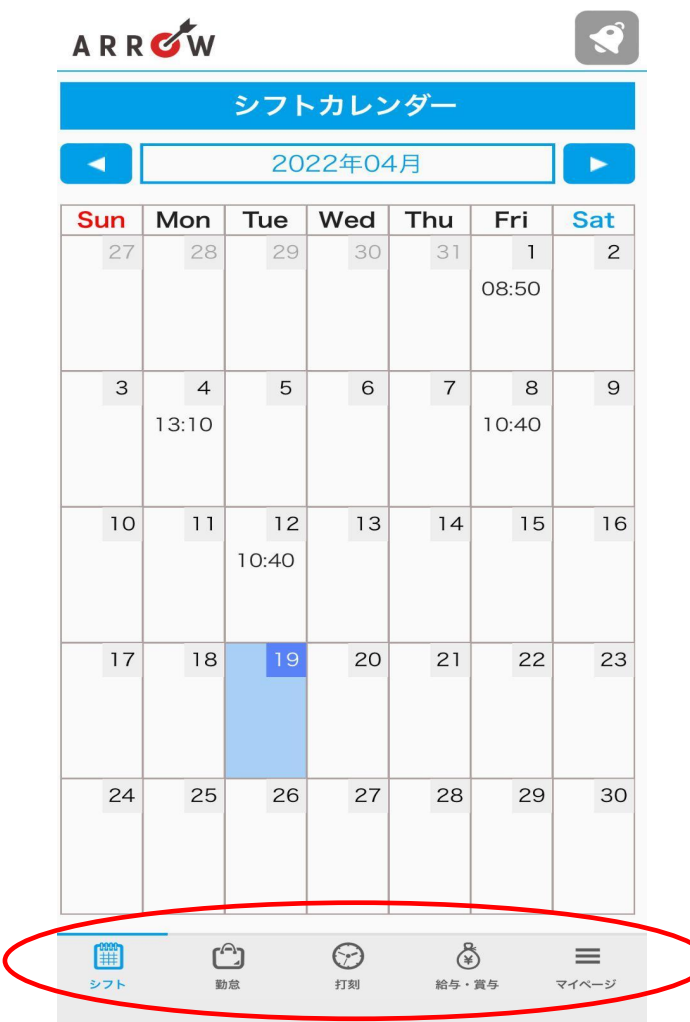

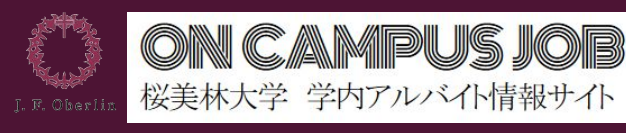

## 実際の操作画面③

勤務予定を勤務先部署の担当者と確認し、 「シフト提出」で勤務日と勤務時間を事前登録しておきましょう。

※部署担当者がシフト登録を行っている場合もありますので、 事前に「シフト提出」が必要か確認してください。

後々の給与計算時に手間が減ります。

勤怠は月末に締め、翌月25日(土日祝の場合その前の金曜日)に

給与支払があります

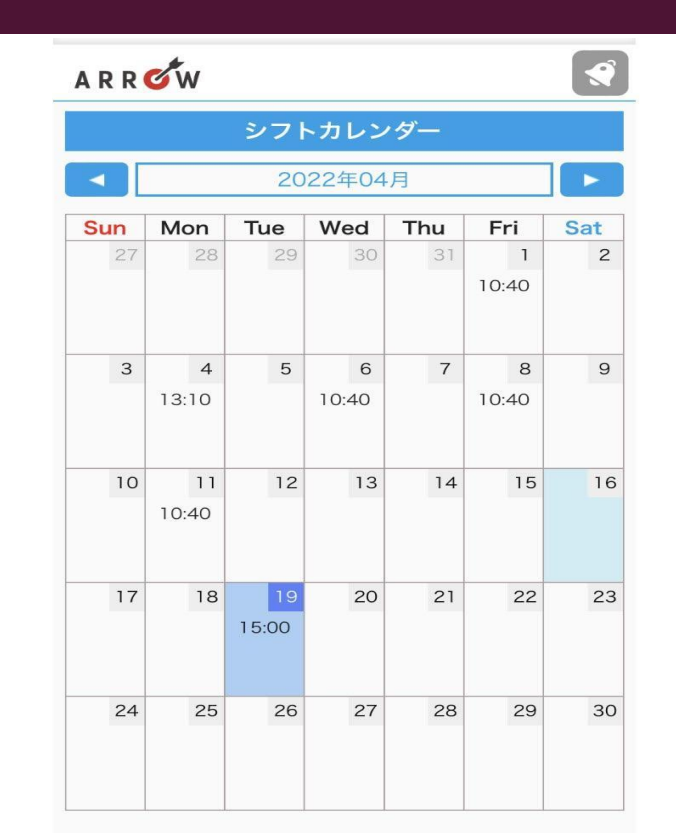

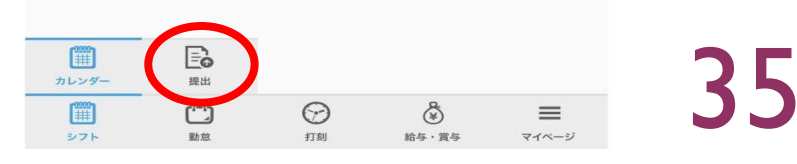

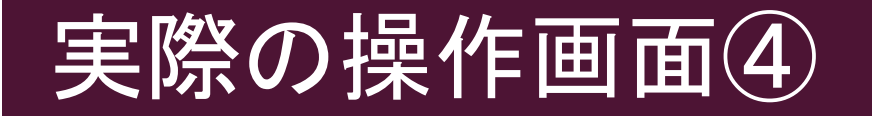

シフトの編集画面です。

毎週決まった曜日と時間での勤務あれば、 パターンを登録して一括で書き込むこともできます。 もちろん、日々の勤務予定を一つずつ設定することも できます。

シフト入力の要否については、部署担当者に 確認してください。

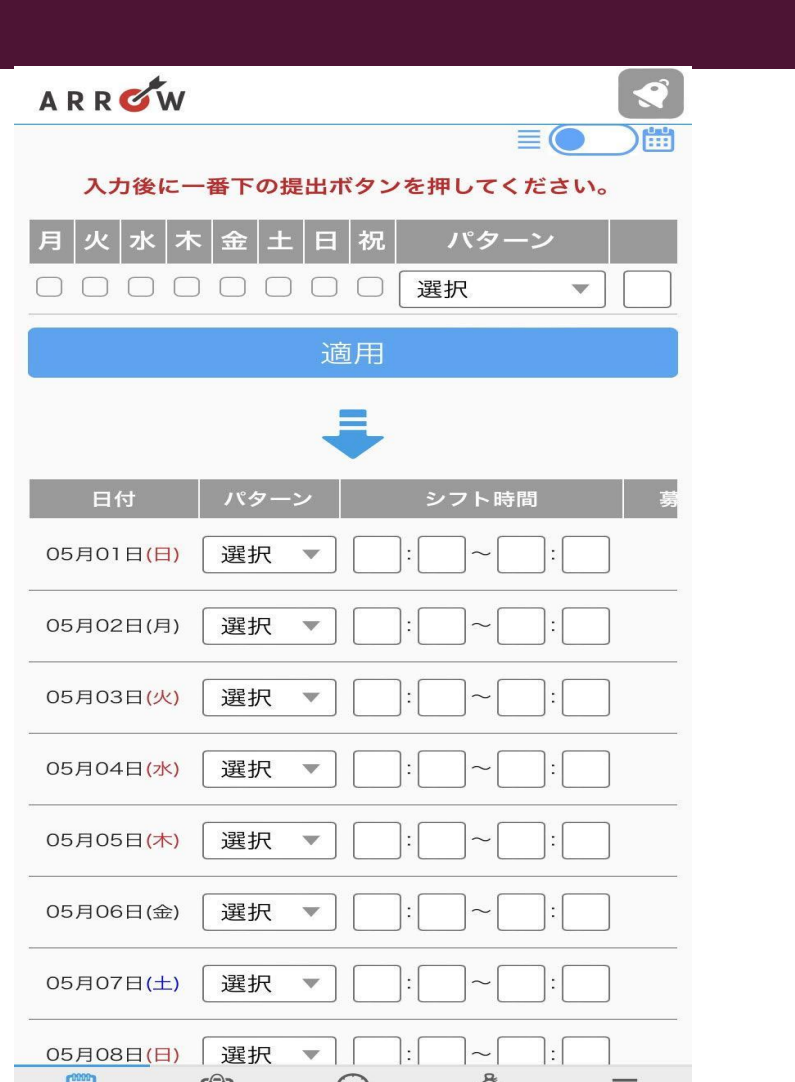

CAMPUS IOR

桜美林大学 学内アルバイト情報サイト

## 実際の操作画面⑤

#### 出勤日当日 ARROWアプリより 「出勤」、「退勤」

出勤の合間に昼休みなどの休憩時間がある場合

### 「休憩開始」「休憩終了」

を押してください

<u>打刻についての注意点:</u> 動務の間に休憩がある場合(お昼の時間など)は「退勤」を押さず必ず

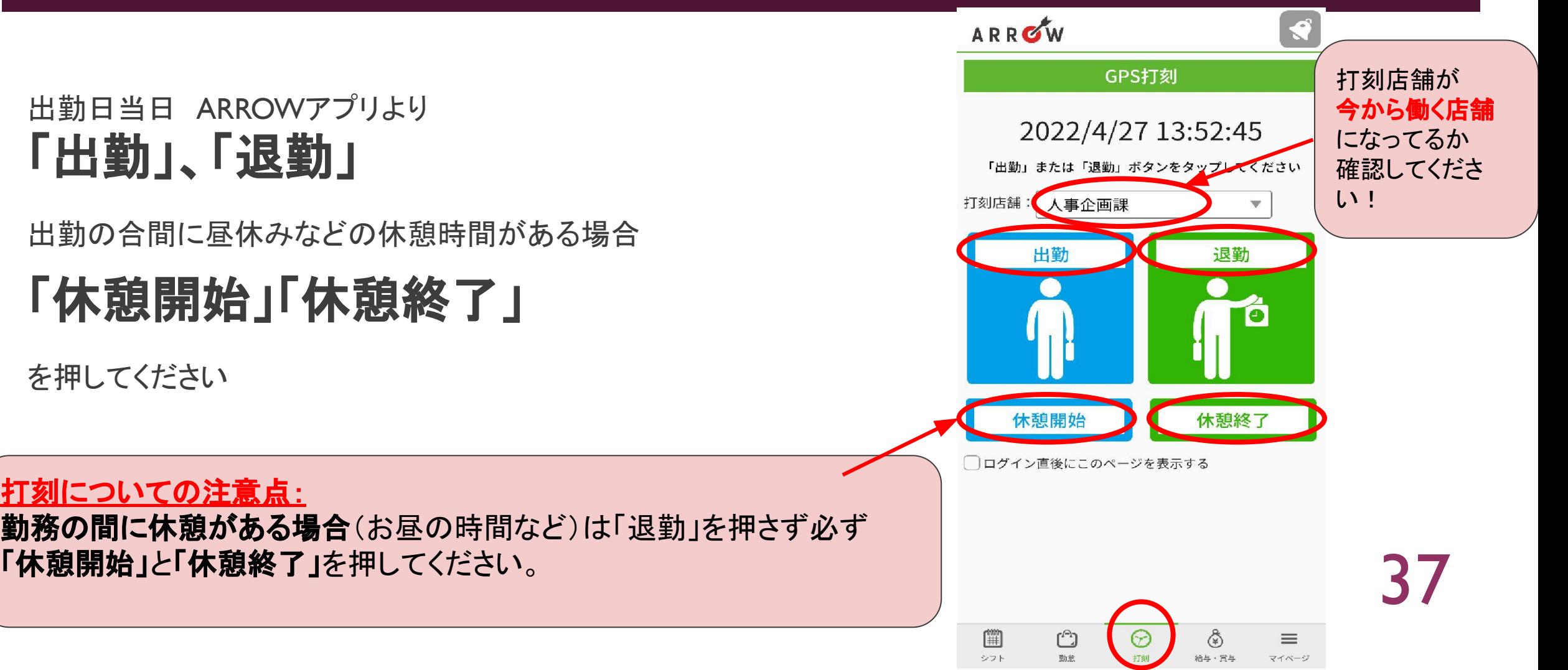

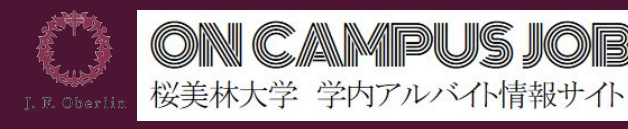

### 打刻についての注意点

#### ARROWで䛿GPS情報を管理者に通知し、自宅等で不正に打刻する ことを防止しています。

※不正打刻の例: 町田キャンパスで**11:00**から就業予定だが淵野辺駅で**GPS**打刻を する。

スマートフォンの設定で、ブラウザに対する 「位置情報サービス」の利用を許可しておいてください。 ※ (次のページに位置情報の設定方法があります。)

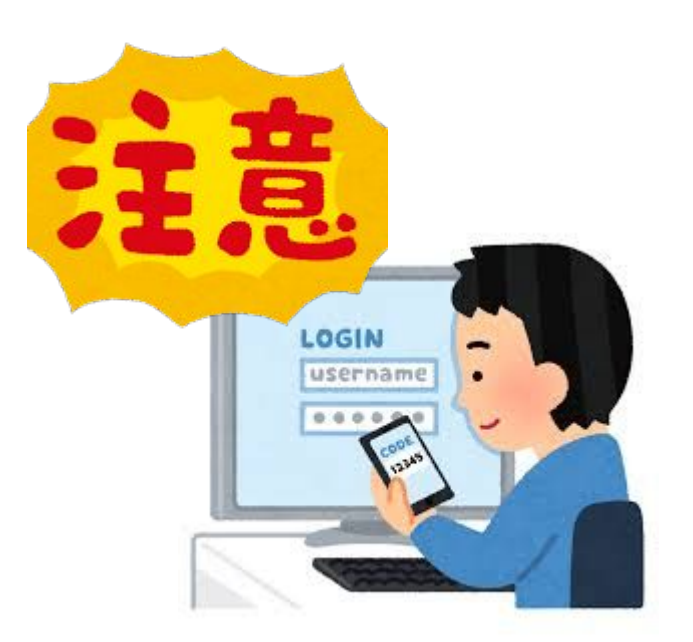

C AMPUS IOR

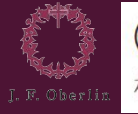

#### ON CAMPUS JOB 桜美林大学 学内アルバイト情報サイト

## 位置情報の設定方法(iPhone)

1. 設定をクリックし、プ ライバシーを選択する。

O

設定

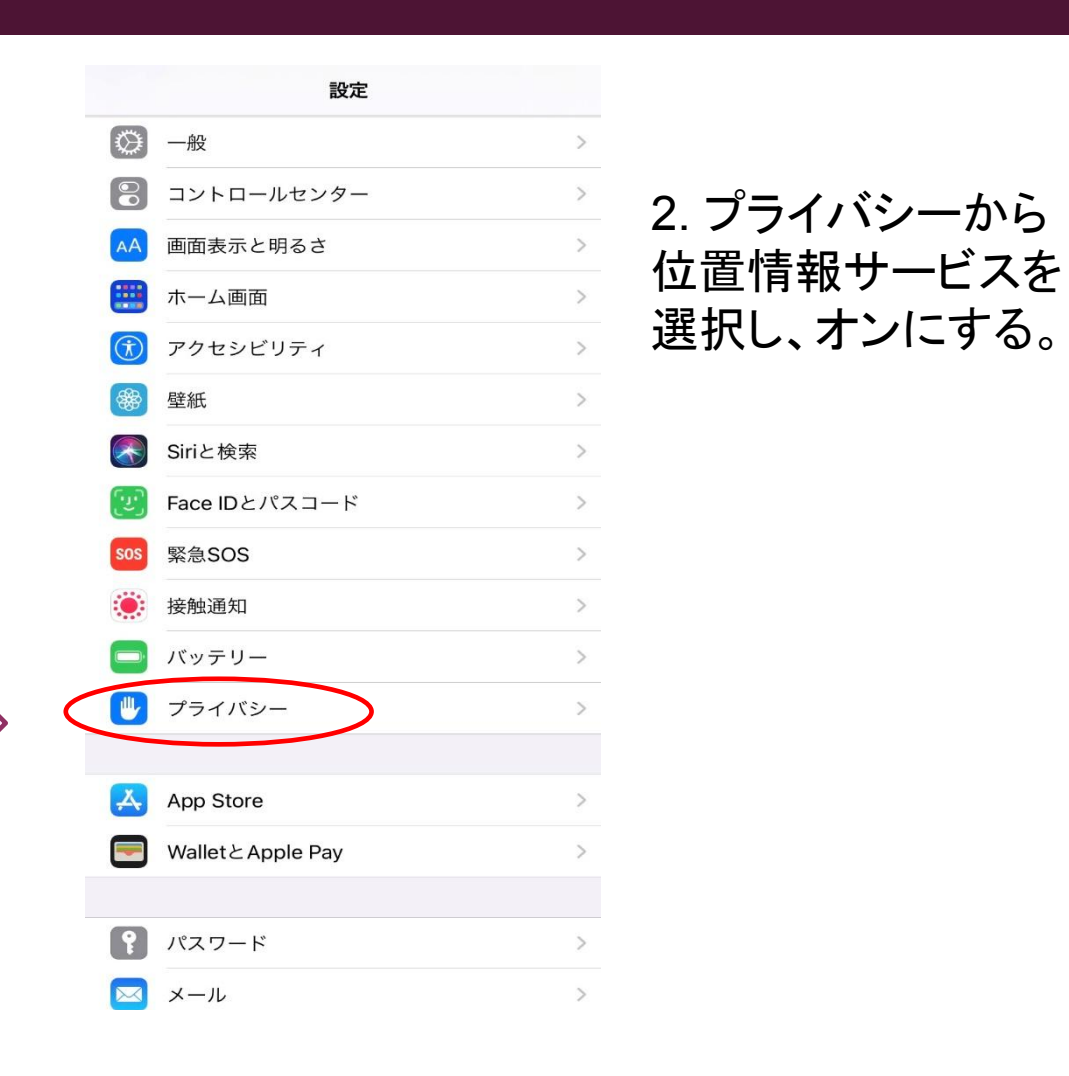

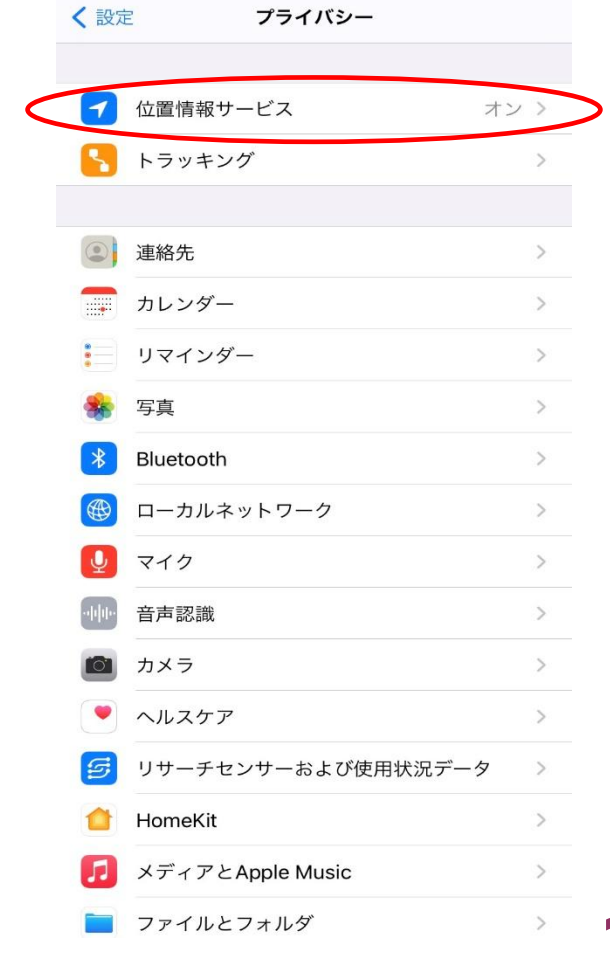

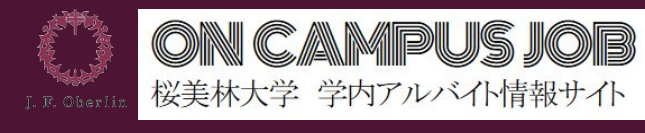

40

### 位置情報の設定方法(Android)

#### 1. 設定をクリックし、位置を選択する。 2.位置サービスをオンにする。

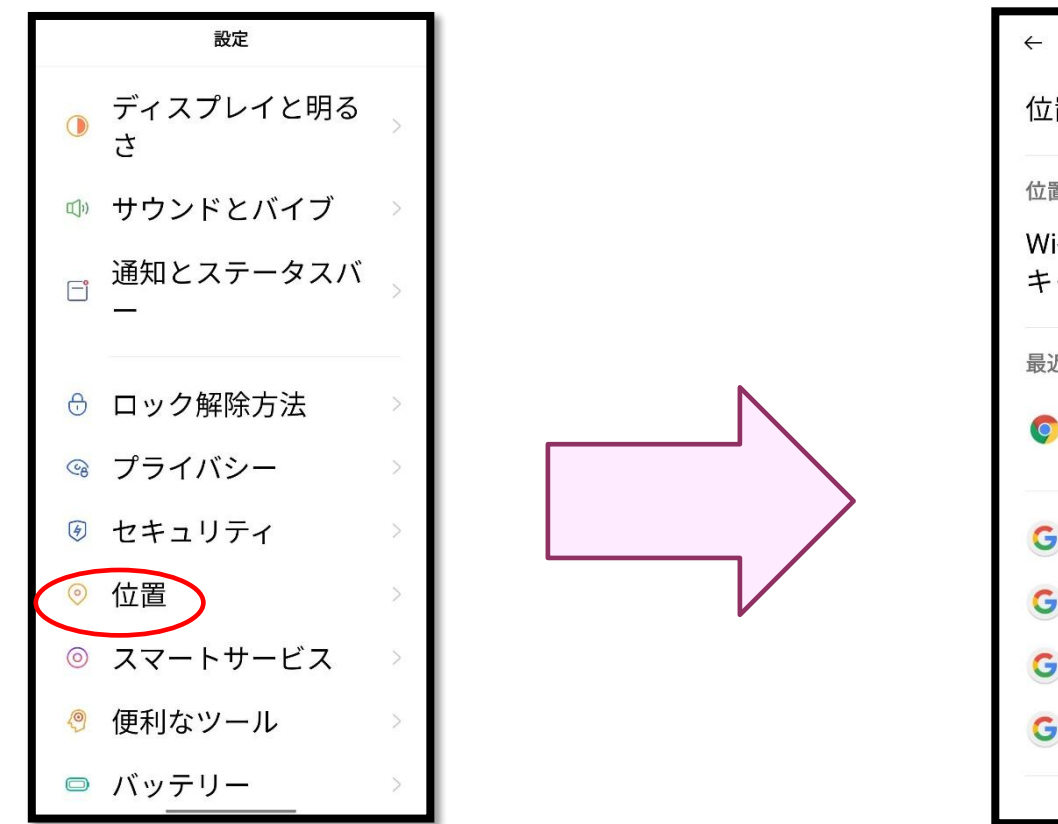

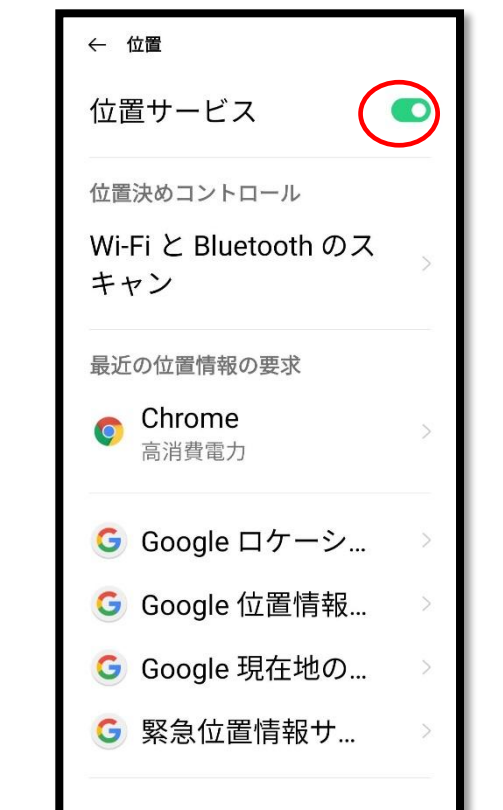

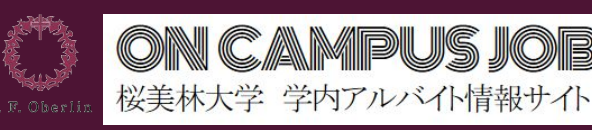

## 打刻修正について

### 打刻をするのを忘れていた! 実際に働いた時間と打刻時間が違う!

### そんな時は 打刻修正!! 自分で「打刻修正申請」 or 管理者に連絡

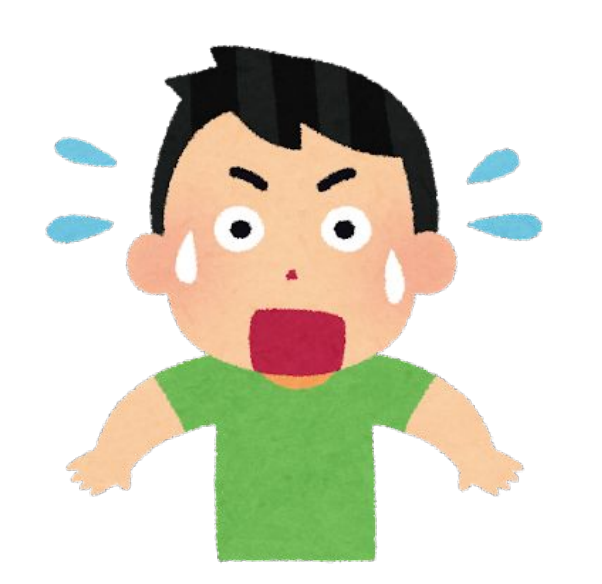

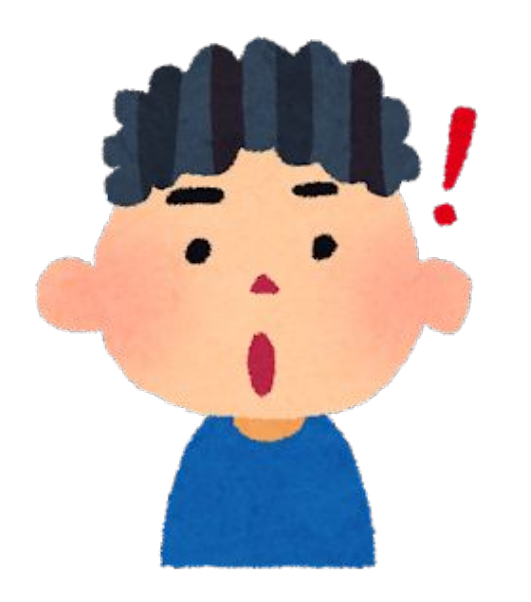

41

**OR** 

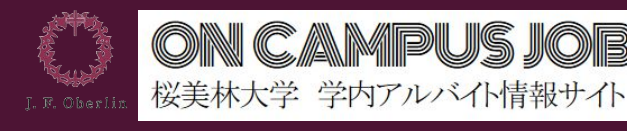

## 打刻修正䛾申請①【パソコンVer】

#### 【**PC**で打刻修正をする場合】

①画面右上の「申請」→「打刻修正」をクリック ②該当する日付の一番右の+マークをクリック 3正しい時刻を入力してVを押して確定する →店舗管理者が承認すると反映されます (次ページにスマホVerも載せてあります) ※自分で打刻修正が不可能な場合は②の方法で修正する

#### 【➁店舗管理者に打刻修正をお願いする場合】 →店舗管理者に修正依頼をする

※どちらの方法が良いか店舗管理者に確認してください!!

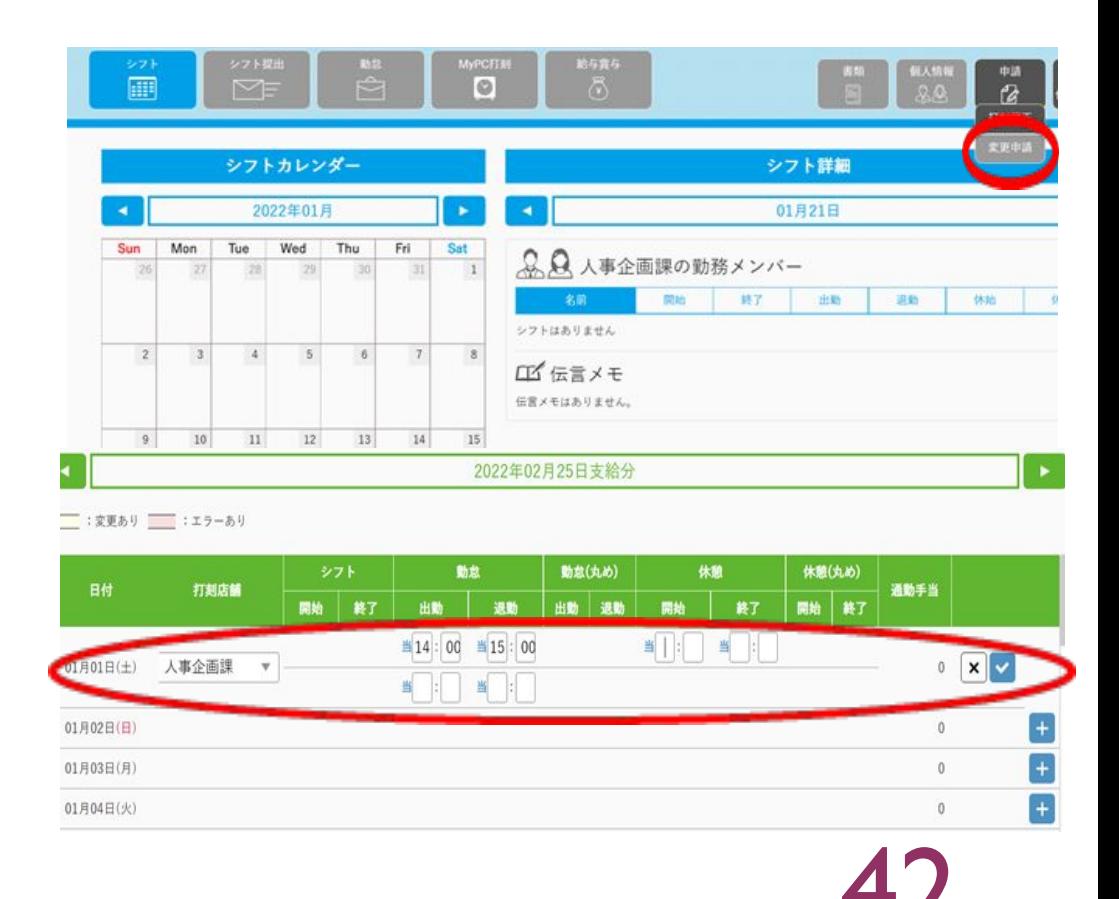

CAMPUS IOR

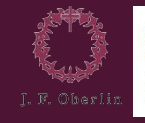

CAMPUS JOB 桜美林大学 学内アルバイト情報サイト

打刻修正申請

2022年04月25日支給分

03月24日

人事企画課

Tue Wed Thu Fri

06:00 06:45

当 18 : 00 ~ 当 18 : 45

Sat

 $\times$ 

 $\mathbf{x}$   $\mathbf{v}$ 

## 打刻修正䛾申請②【スマホVer】

【スマートフォンで打刻修正をする 場合】 ①下の「マイページ」を開く →打刻修正申請をタップ ②修正したい日をタップすると 真ん中の画像のような画面になる →鉛筆マークをタップ ③一番右の画像のような画面になる →正しい時刻を入力して を押して確定する ⇒店舗管理者が承認すると

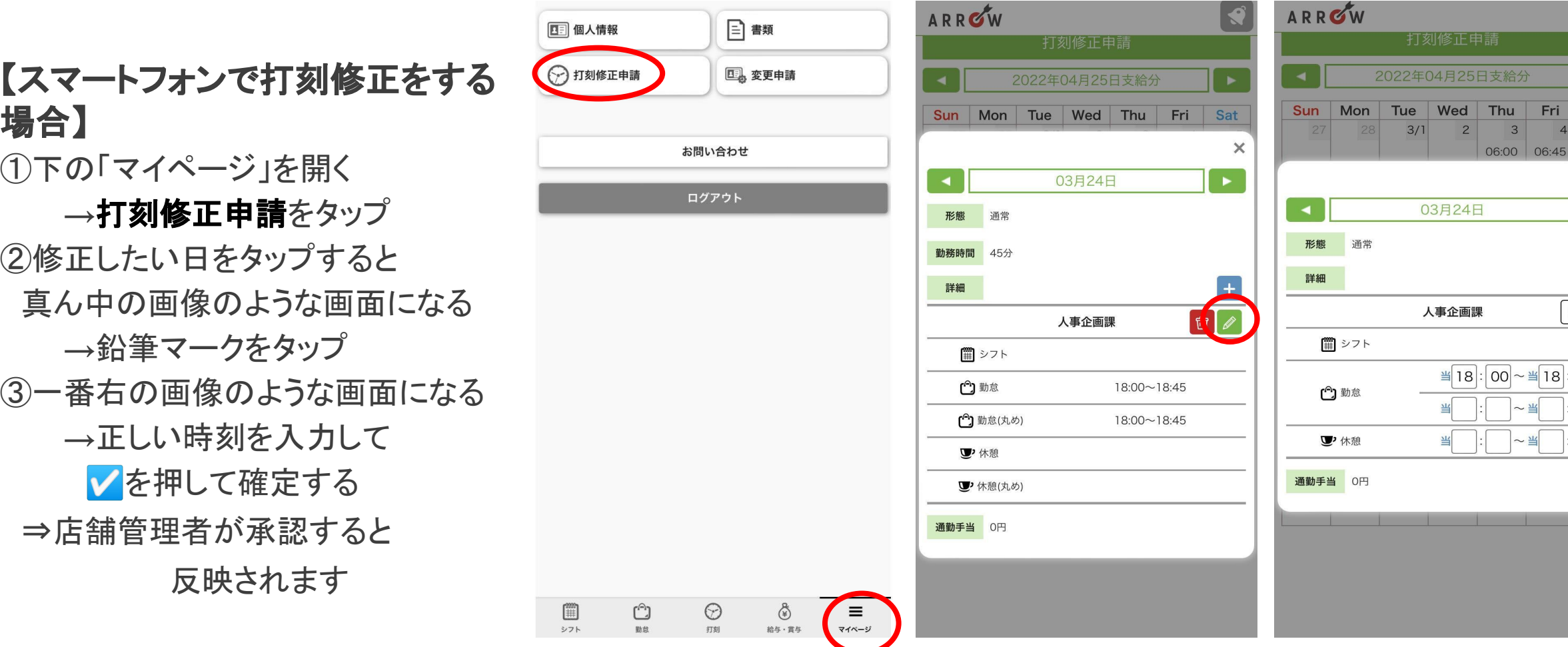

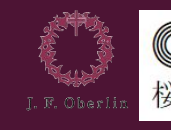

### ARROWの注意事項

■ シフトの事前登録が無い場合は、一定の範囲で四捨五入され、意図 しない勤務時間になる(これを「丸め」と呼ぶ)場合が あります。 なるべく管理者と確認した勤務開始・終了時刻の頃に打刻

してください。

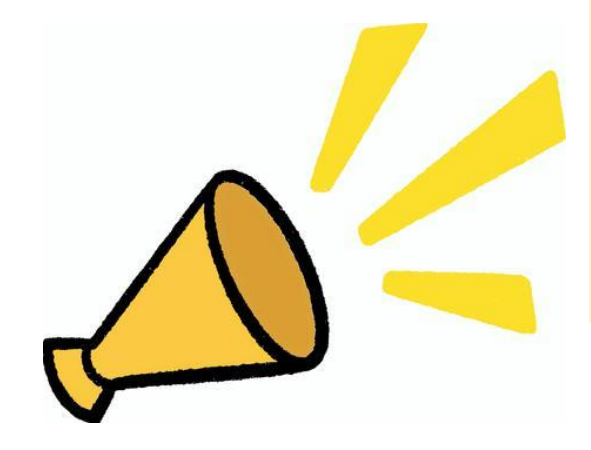

■ 勤務の部署によってシフト登録が必要な部署と そうでない部署があるので、管理者とよく確認してください。 (※シフトを提出していても当日の打刻は必要です)

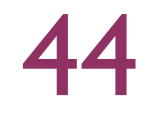

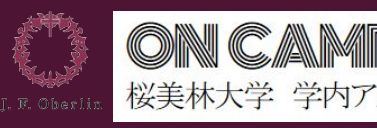

 $\cdot$ 

## まずは慣れておきましょう。

■ 「出勤」「退勤」「休憩時間」を打刻する必要があるので、

最初は戸惑ったり忘れたりすると思います。まずは慣れるところから始めましょう!

■ 打刻し忘れたり、間違えた場合は担当職員・先生に伝えるか、ON CAMPUS JOB 学生アルバイト 担当([ocjc\\_student@obirin.ac.jp](mailto:ocjc_student@obirin.ac.jp)) へご連絡ください。

お給料が確定する月末までは修正できます。

■ 繰り返しになりますが、なるべくシフトを事前登録してください。

その他ご不明点等ありましたら、ON CAMPUS JOB学生アルバイト担当 ([ocjc\\_student@obirin.ac.jp](mailto:ocjc_student@obirin.ac.jp))宛にお問合せください

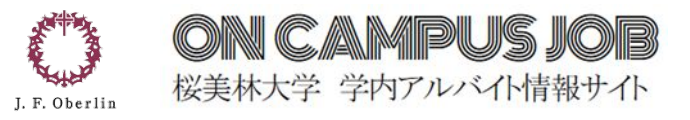

## 皆さんが

# より良い学生生活を送れるよう、職

員・学生スタッフ一同

心より応援しています

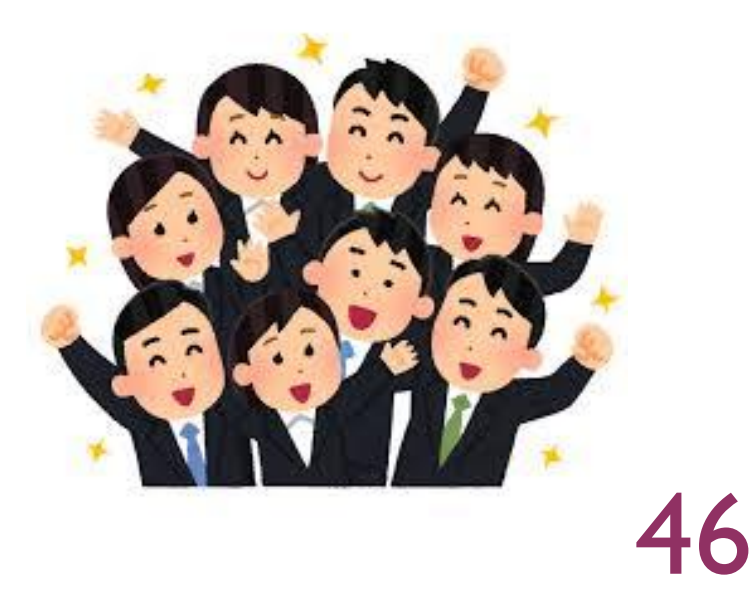